Part No. 316857-C April 2006

4655 Great America Parkway Santa Clara, CA 95054

# **Installing and Using Device Manager**

Ethernet Routing Switch 1600 Series, Software Release 2.1

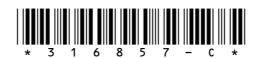

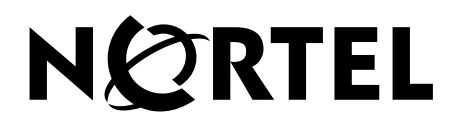

### **Copyright © 2005-2006 Nortel Networks. All rights reserved.**

The information in this document is subject to change without notice. The statements, configurations, technical data, and recommendations in this document are believed to be accurate and reliable, but are presented without express or implied warranty. Users must take full responsibility for their applications of any products specified in this document. The information in this document is proprietary to Nortel Networks.

The software described in this document is furnished under a license agreement and may be used only in accordance with the terms of that license. The software license agreement is included in this document.

### **Trademarks**

\*Nortel, Nortel Networks, the Nortel logo, and the Globemark are trademarks of Nortel Networks.

All other products or services may be trademarks, registered trademarks, service marks, or registered service marks of their respective owners.

The asterisk after a name denotes a trademarked item.

### **Restricted rights legend**

Use, duplication, or disclosure by the United States Government is subject to restrictions as set forth in subparagraph (c)(1)(ii) of the Rights in Technical Data and Computer Software clause at DFARS 252.227-7013.

Notwithstanding any other license agreement that may pertain to, or accompany the delivery of, this computer software, the rights of the United States Government regarding its use, reproduction, and disclosure are as set forth in the Commercial Computer Software-Restricted Rights clause at FAR 52.227-19.

### **Statement of conditions**

In the interest of improving internal design, operational function, and/or reliability, Nortel Networks reserves the right to make changes to the products described in this document without notice.

Nortel Networks does not assume any liability that may occur due to the use or application of the product(s) or circuit layout(s) described herein.

Portions of the code in this software product may be Copyright © 1988, Regents of the University of California. All rights reserved. Redistribution and use in source and binary forms of such portions are permitted, provided that the above copyright notice and this paragraph are duplicated in all such forms and that any documentation, advertising materials, and other materials related to such distribution and use acknowledge that such portions of the software were developed by the University of California, Berkeley. The name of the University may not be used to endorse or promote products derived from such portions of the software without specific prior written permission.

#### SUCH PORTIONS OF THE SOFTWARE ARE PROVIDED "AS IS" AND WITHOUT ANY EXPRESS OR IMPLIED WARRANTIES, INCLUDING, WITHOUT LIMITATION, THE IMPLIED WARRANTIES OF MERCHANTABILITY AND FITNESS FOR A PARTICULAR PURPOSE.

In addition, the program and information contained herein are licensed only pursuant to a license agreement that contains restrictions on use and disclosure (that may incorporate by reference certain limitations and notices imposed by third parties).

#### **Nortel Networks software license agreement**

This Software License Agreement ("License Agreement") is between you, the end-user ("Customer") and Nortel Networks Corporation and its subsidiaries and affiliates ("Nortel Networks"). PLEASE READ THE FOLLOWING CAREFULLY. YOU MUST ACCEPT THESE LICENSE TERMS IN ORDER TO DOWNLOAD AND/OR USE THE SOFTWARE. USE OF THE SOFTWARE CONSTITUTES YOUR ACCEPTANCE OF THIS LICENSE AGREEMENT. If you do not accept these terms and conditions, return the Software, unused and in the original shipping container, within 30 days of purchase to obtain a credit for the full purchase price.

"Software" is owned or licensed by Nortel Networks, its parent or one of its subsidiaries or affiliates, and is copyrighted and licensed, not sold. Software consists of machine-readable instructions, its components, data, audio-visual content (such as images, text, recordings or pictures) and related licensed materials including all whole or partial copies. Nortel Networks grants you a license to use the Software only in the country where you acquired the Software. You obtain no rights other than those granted to you under this License Agreement. You are responsible for the selection of the Software and for the installation of, use of, and results obtained from the Software.

**1. Licensed Use of Software.** Nortel Networks grants Customer a nonexclusive license to use a copy of the Software on only one machine at any one time or to the extent of the activation or authorized usage level, whichever is applicable. To the extent Software is furnished for use with designated hardware or Customer furnished equipment ("CFE"), Customer is granted a nonexclusive license to use Software only on such hardware or CFE, as applicable. Software contains trade secrets and Customer agrees to treat Software as confidential information using the same care and discretion Customer uses with its own similar information that it does not wish to disclose, publish or disseminate. Customer will ensure that anyone who uses the Software does so only in compliance with the terms of this Agreement. Customer shall not a) use, copy, modify, transfer or distribute the Software except as expressly authorized; b) reverse assemble, reverse compile, reverse engineer or otherwise translate the Software; c) create derivative works or modifications unless expressly authorized; or d) sublicense, rent or lease the Software. Licensors of intellectual property to Nortel Networks are beneficiaries of this provision. Upon termination or breach of the license by Customer or in the event designated hardware or CFE is no longer in use, Customer will promptly return the Software to Nortel Networks or certify its destruction. Nortel Networks may audit by remote polling or other reasonable means to determine Customer's Software activation or usage levels. If suppliers of third party software included in Software require Nortel Networks to include additional or different terms, Customer agrees to abide by such terms provided by Nortel Networks with respect to such third party software.

**2. Warranty.** Except as may be otherwise expressly agreed to in writing between Nortel Networks and Customer, Software is provided "AS IS" without any warranties (conditions) of any kind. NORTEL NETWORKS DISCLAIMS ALL WARRANTIES (CONDITIONS) FOR THE SOFTWARE, EITHER EXPRESS OR IMPLIED, INCLUDING, BUT NOT LIMITED TO THE IMPLIED WARRANTIES OF MERCHANTABILITY AND FITNESS FOR A PARTICULAR PURPOSE AND ANY WARRANTY OF NON-INFRINGEMENT. Nortel Networks is not obligated to provide support of any kind for the Software. Some jurisdictions do not allow exclusion of implied warranties, and, in such event, the above exclusions may not apply.

**3. Limitation of Remedies.** IN NO EVENT SHALL NORTEL NETWORKS OR ITS AGENTS OR SUPPLIERS BE LIABLE FOR ANY OF THE FOLLOWING: a) DAMAGES BASED ON ANY THIRD PARTY CLAIM; b) LOSS OF, OR DAMAGE TO, CUSTOMER'S RECORDS, FILES OR DATA; OR c) DIRECT, INDIRECT, SPECIAL, INCIDENTAL, PUNITIVE, OR CONSEQUENTIAL DAMAGES (INCLUDING LOST PROFITS OR SAVINGS), WHETHER IN CONTRACT, TORT OR OTHERWISE (INCLUDING NEGLIGENCE) ARISING OUT OF YOUR USE OF THE SOFTWARE, EVEN IF NORTEL NETWORKS, ITS AGENTS OR SUPPLIERS HAVE BEEN ADVISED OF THEIR POSSIBILITY. The foregoing limitations of remedies also apply to any developer and/or supplier of the Software. Such developer and/or supplier is an intended beneficiary of this Section. Some jurisdictions do not allow these limitations or exclusions and, in such event, they may not apply.

#### **4. General**

a. If Customer is the United States Government, the following paragraph shall apply: All Nortel Networks Software available under this License Agreement is commercial computer software and commercial computer software documentation and, in the event Software is licensed for or on behalf of the United States

Government, the respective rights to the software and software documentation are governed by Nortel Networks standard commercial license in accordance with U.S. Federal Regulations at 48 C.F.R. Sections 12.212 (for non-DoD entities) and 48 C.F.R. 227.7202 (for DoD entities).

- b. Customer may terminate the license at any time. Nortel Networks may terminate the license if Customer fails to comply with the terms and conditions of this license. In either event, upon termination, Customer must either return the Software to Nortel Networks or certify its destruction.
- c. Customer is responsible for payment of any taxes, including personal property taxes, resulting from Customer's use of the Software. Customer agrees to comply with all applicable laws including all applicable export and import laws and regulations.
- d. Neither party may bring an action, regardless of form, more than two years after the cause of the action arose.
- e. The terms and conditions of this License Agreement form the complete and exclusive agreement between Customer and Nortel Networks.
- f. This License Agreement is governed by the laws of the country in which Customer acquires the Software. If the Software is acquired in the United States, then this License Agreement is governed by the laws of the state of New York.

# **Contents**

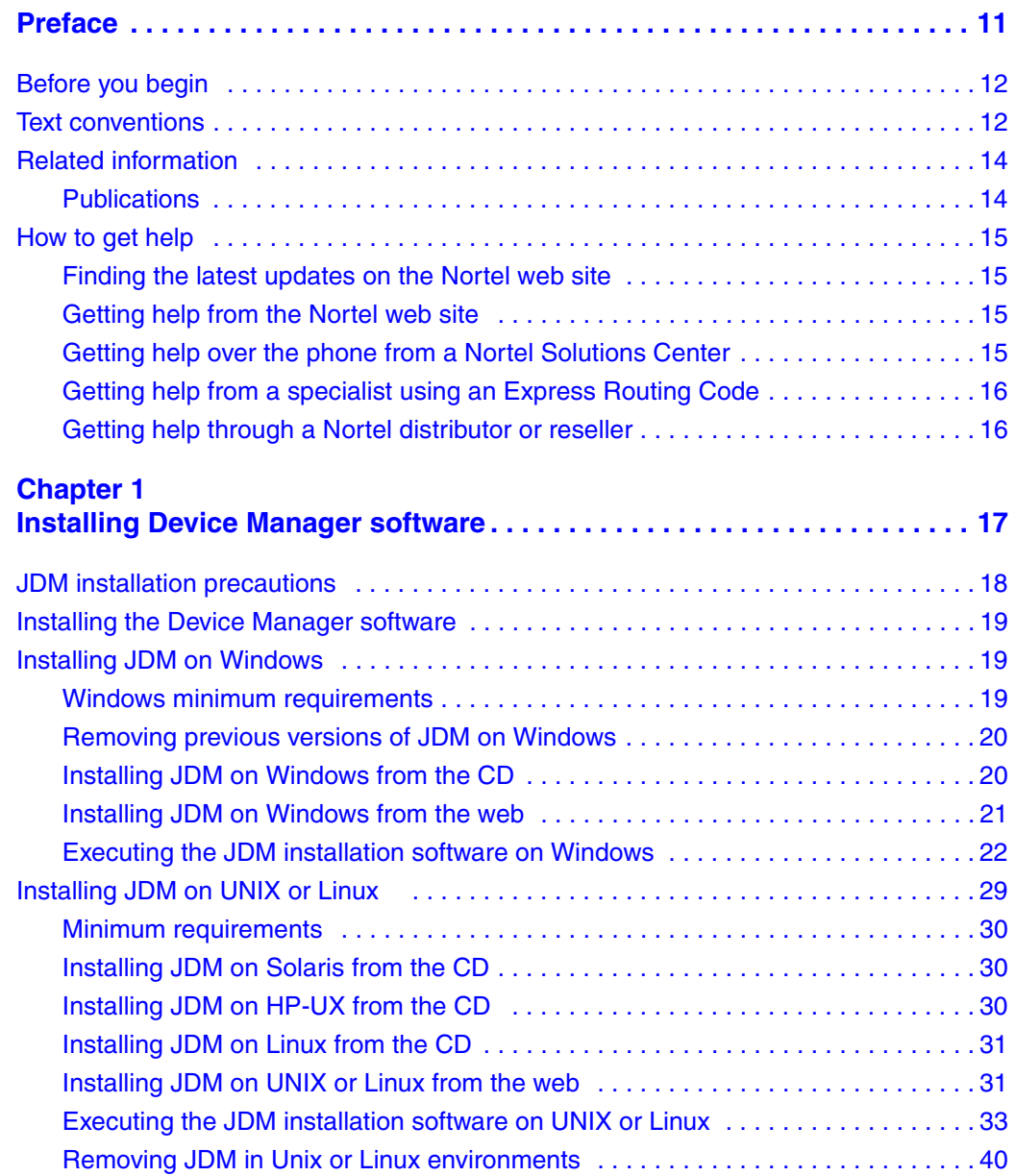

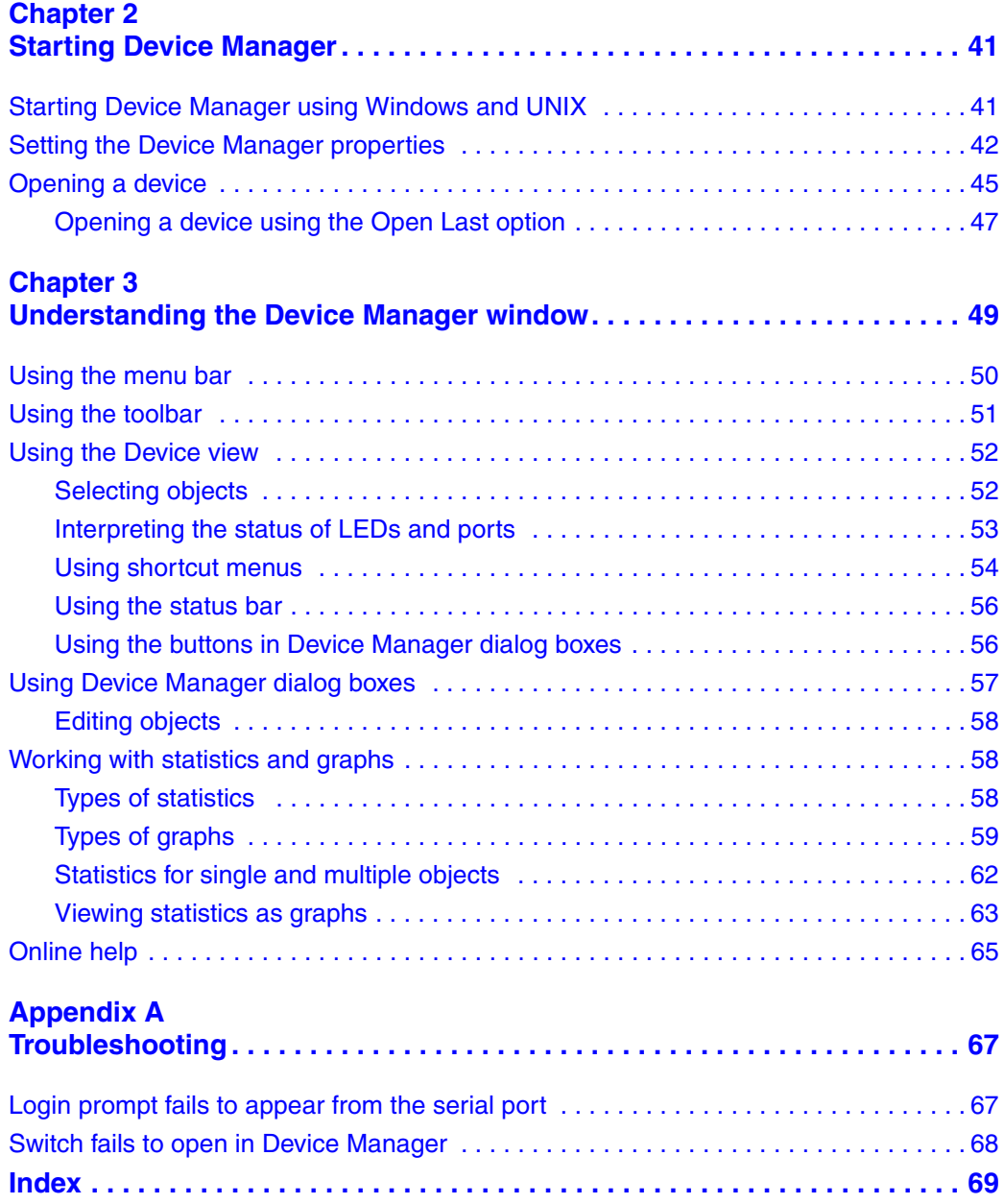

# **Figures**

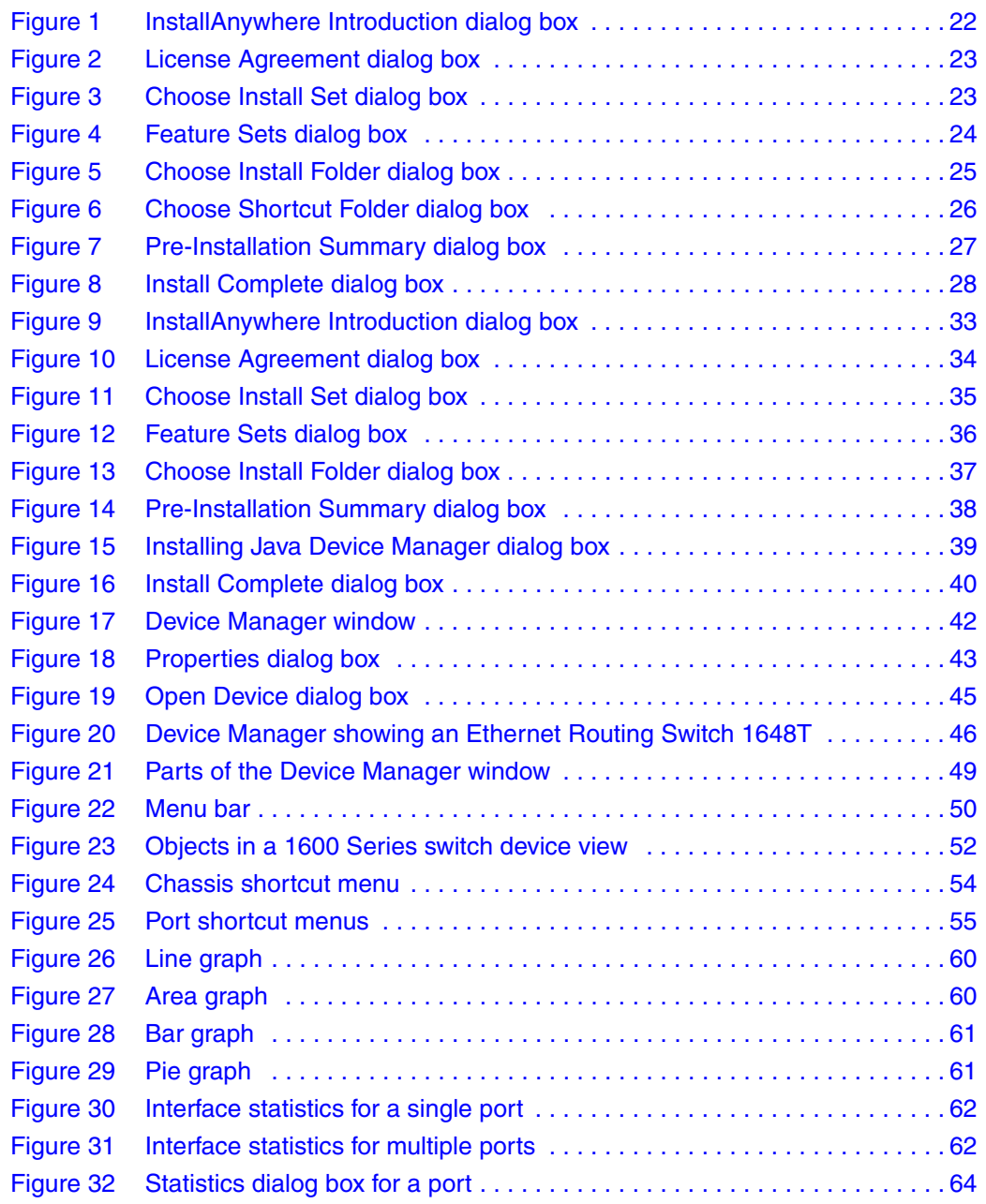

#### **8** Figures

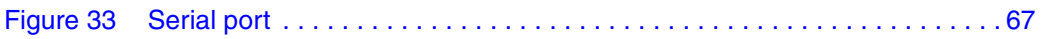

# **Tables**

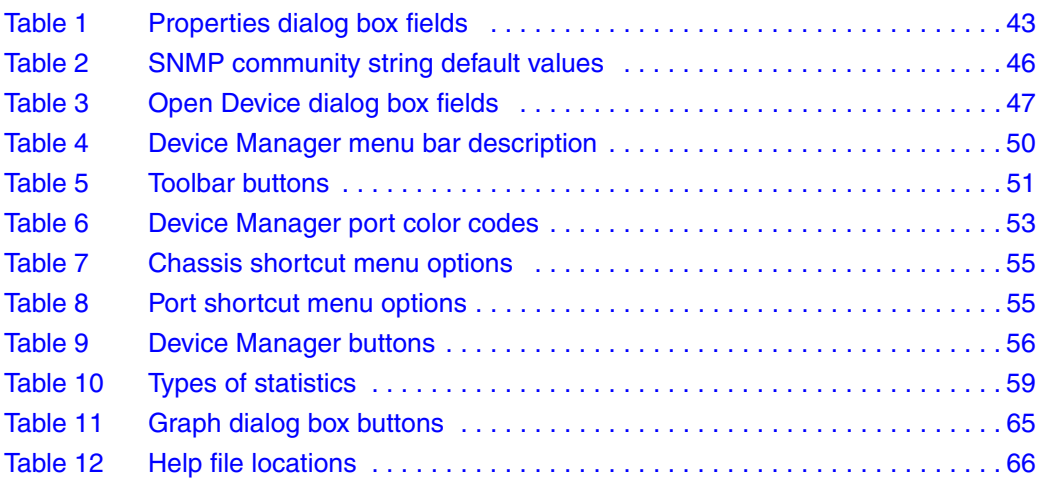

# <span id="page-10-0"></span>**Preface**

The Ethernet Routing Switch 1600 Series is a fixed port, hardware-based Layer 3 routing switch that is available in three models:

- the Ethernet Routing Switch 1612G with 12 Small Form Factor (SFP) GBICs, which provides small to medium aggregation
- the Ethernet Routing Switch 1624G with 24 SFP GBICs, which provides small to medium aggregation
- the Ethernet Routing Switch 1648T with 48 10/100 ports and 4 SFP GBICs, which provides small edge concentration

The Ethernet Routing Switch 1600 Series Layer 3 routing switch can reside in the wiring closet (1648T) and in the data center or network core (1612G and 1624G):

- The Ethernet Routing Switch 1648T provides Layer 3 functionality in the wiring closet.
- The Ethernet Routing Switch 1612G and 1624G provide gigabit Ethernet ports for wiring closet aggregation, as well as high-speed connections for servers and power users. These aggregation devices typically reside in the network core or data center but can be placed anywhere.

Java Device Manager (Device Manager) is a graphical user interface (GUI) used to configure and manage Ethernet Routing Switches. You install it on a management station in the network.

This guide describes how to install and start the Java Device Manager (JDM) software on a Windows\* or UNIX\* platform. It also describes some common startup problems and how to troubleshoot them.

# <span id="page-11-0"></span>**Before you begin**

This guide is intended for network administrators who have the following background:

- basic knowledge of networks, Ethernet bridging, and IP routing
- familiarity with networking concepts and terminology
- experience with windowing systems or GUIs
- basic knowledge of network topologies

# <span id="page-11-1"></span>**Text conventions**

This guide uses the following text conventions:

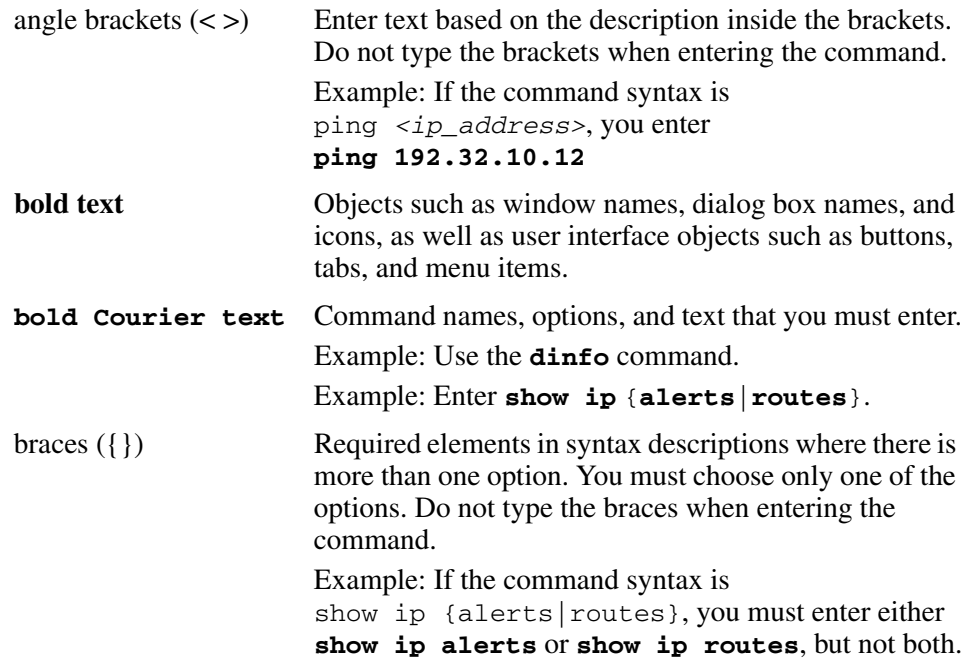

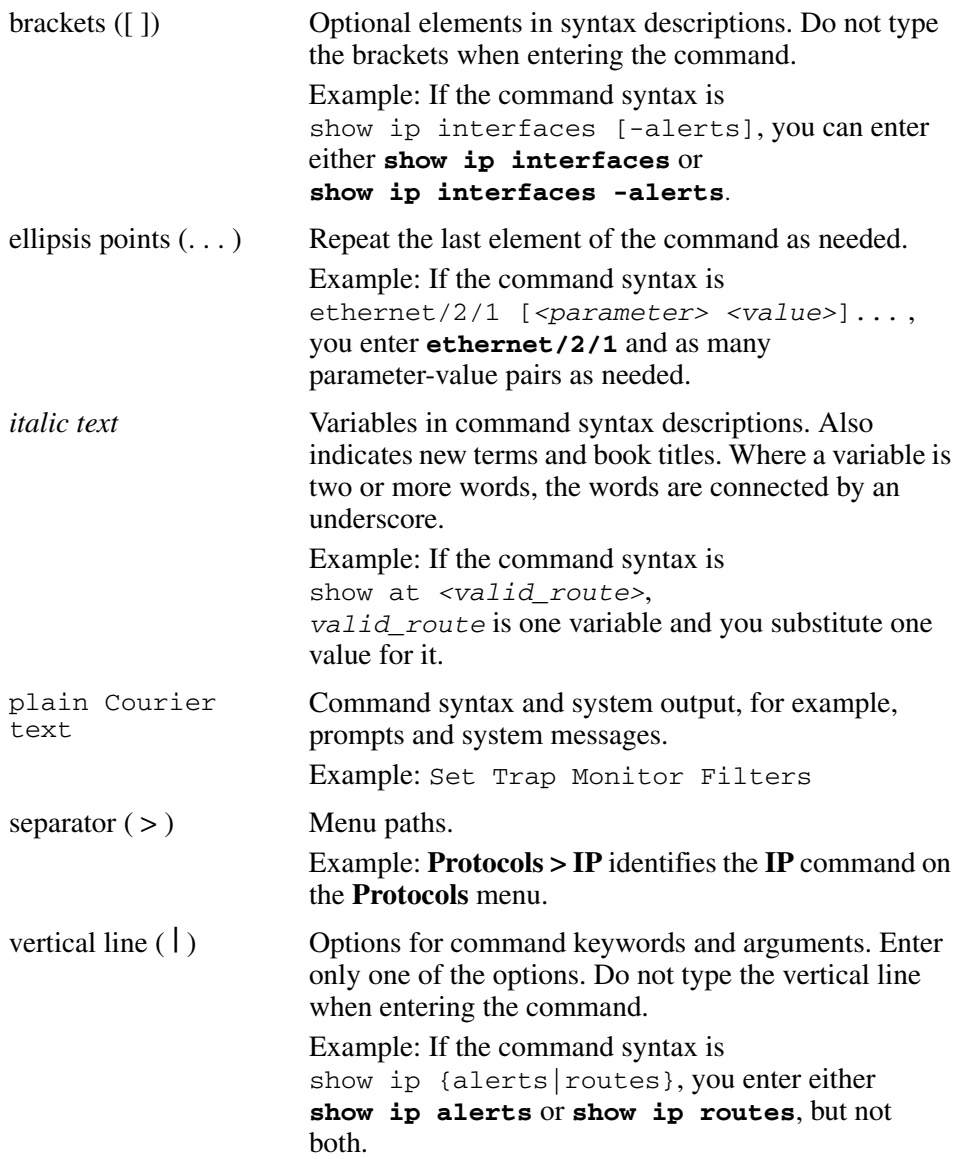

# <span id="page-13-0"></span>**Related information**

This section lists information sources that relate to this document.

## <span id="page-13-1"></span>**Publications**

Refer to the following publications for information about Ethernet Routing Switch 1600 Series, Software Release 2.1:

- *Installing the Ethernet Routing Switch 1600 Series Switch* (316860-D)
- *Upgrading to Ethernet Routing Switch 1600 Series Software Release 2.1* (321327-B)
- *Quick Start Guide* (321819-A)
- *Getting Started* (321821-A)
- *Configuring IP Routing and Multicast Operations using Device Manager* (321712-B)
- *Configuring IP Routing and Multicast Operations using the CLI* (321711-B)
- *Configuring QOS and Filters using the CLI and Device Manager* (321822-A)
- *Configuring and Managing Security using Device Manager* (321713-B)
- *Configuring and Managing Security using the CLI* (321714-B)
- *Configuring VLANs, Spanning Tree, and Static Link Aggregation using the CLI* (321717-B)
- *Configuring VLANs, Spanning Tree, and Static Link Aggregation using Device Manager* (321718-B)
- *CLI Command Line Reference for the Ethernet Routing Switch 1600 Series* (316862-D)
- *Network Design Guidelines* (321823-A)
- *Configuring Network Management using the CLI and Device Manager* (321816-A)
- *Managing Platform Operations* (321817-A)
- *System Messaging Platform Reference Guide* (321820-A)
- *Release Notes for the Ethernet Routing Switch 1600 Series, Software Release 2.1* (316859-J)

# <span id="page-14-0"></span>**How to get help**

This section explains how to get help for Nortel products and services.

# <span id="page-14-1"></span>**Finding the latest updates on the Nortel web site**

The content of this documentation was current at the time the product was released. To check for updates to the latest documentation and software for the Ethernet Routing Switch 1600 Series, click one of the following links:

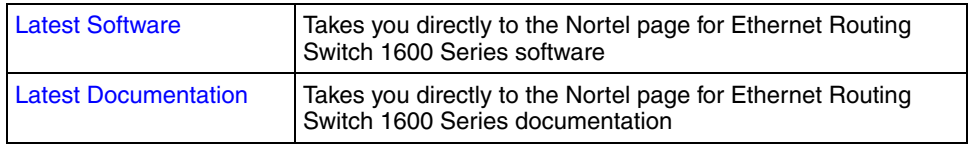

# <span id="page-14-2"></span>**Getting help from the Nortel web site**

The best way to get technical support for Nortel products is from the Nortel Technical Support web site:

#### [www.nortel.com/support](http://support.avaya.com)

This site provides quick access to software, documentation, bulletins, and tools to address issues with Nortel products. From this site, you can:

- download software, documentation, and product bulletins
- search the Technical Support Web site and the Nortel Knowledge Base for answers to technical issues
- sign up for automatic notification of new software and documentation for Nortel equipment
- open and manage technical support cases

# <span id="page-14-3"></span>**Getting help over the phone from a Nortel Solutions Center**

If you do not find the information you require on the Nortel Technical Support web site, and you have a Nortel support contract, you can also get help over the phone from a Nortel Solutions Center.

In North America, call 1-800-4NORTEL (1-800-466-7835).

Outside North America, go to the following web site to obtain the phone number for your region:

[www.nortel.com/callus](http://www.avaya.com/gcm/master-usa/en-us/tasks/connect/contacts/sales/salescontact.htm)

# <span id="page-15-0"></span>**Getting help from a specialist using an Express Routing Code**

To access some Nortel Technical Solutions Centers, you can use an Express Routing Code (ERC) to quickly route your call to a specialist in your Nortel product or service. To locate the ERC for your product or service, go to:

[www.nortel.com/erc](http://support.avaya.com/supportfaqs)

### <span id="page-15-1"></span>**Getting help through a Nortel distributor or reseller**

If you purchased a service contract for your Nortel product from a distributor or authorized reseller, contact the technical support staff for that distributor or reseller.

# <span id="page-16-1"></span><span id="page-16-0"></span>**Chapter 1 Installing Device Manager software**

Java Device Manager (JDM) is an SNMP-based graphical user interface (GUI) tool designed for managing single devices. To use Java Device Manager (also referred to in this manual as Device Manager), you must have network connectivity to a management station running JDM in one of the supported environments.

The JDM software is provided on the device software CD as a self-extracting executable file, and is also available from the Nortel Networks web site. This chapter provides instructions to install the JDM software in a Windows\*, UNIX\*, or Linux\* environment.

The Java Runtime Environment (JRE) is bundled with the JDM software and does not require a separate installation.

For details about installing JDM, refer to the following topics:

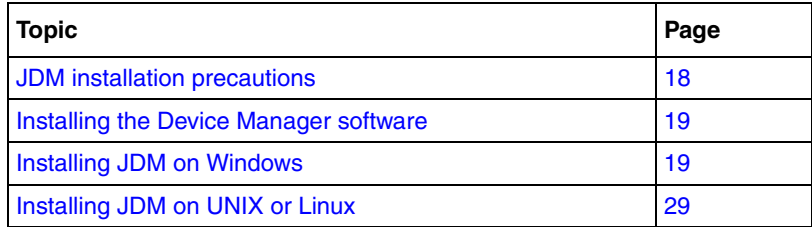

# <span id="page-17-0"></span>**JDM installation precautions**

The following warnings apply to Device Manager on all operating environments:

- The JDM and Ethernet Switch software versions must match for the correct dialog boxes and information to be shown and accessible. Refer to the Release Notes for a complete compatibility list.
- If you want to use JDM to support multiple Nortel switches in your network, ensure that the JDM version you use supports each version of software running on each Nortel device in your network.
- Before you upgrade JDM, either uninstall your previous version of the Device Manager software or install the new software to a different directory. (You can have multiple versions of Device Manager stored on your Windows, UNIX, or Linux machine, provided that each version is stored in a separate directory.)

**Note:** Do not install the JDM to a directory where a previous version of Device Manager software exists.

- JDM saves the IP addresses that are visited to a settings file. Uninstalling JDM does not remove this settings file.
	- In a Windows environment, the settings file is *dm.ini*, and is created in the JDM installation directory.
	- In a UNIX environment, the settings file is *~/.jdm/dm.ini*.
	- In a Linux environment, the settings file is *~/.jdm/dm.ini*.
- The *dm.ini* file containing IP addresses visited from a previous JDM version is automatically used by a new JDM version installed in the same directory. You must manually move or copy the *dm.ini* file from a previous version of JDM to a new JDM installation in a different directory.

# <span id="page-18-0"></span>**Installing the Device Manager software**

Device Manager software can be installed in Windows, UNIX, or Linux environment. The following sections provide information about the system requirements and installation procedures to install Device Manager software in Windows, UNIX, and Linux environments.

- ["Installing JDM on Windows](#page-18-1)
- ["Installing JDM on UNIX or Linux" on page 29](#page-28-0)

# <span id="page-18-1"></span>**Installing JDM on Windows**

This section includes the following topics:

- ["Windows minimum requirements](#page-18-2)
- ["Removing previous versions of JDM on Windows" on page 20](#page-19-0)
- ["Installing JDM on Windows from the CD" on page 20](#page-19-1)
- ["Installing JDM on Windows from the web" on page 21](#page-20-0)
- ["Executing the JDM installation software on Windows" on page 22](#page-21-0)

### <span id="page-18-2"></span>**Windows minimum requirements**

The minimum system requirements for installing JDM on Microsoft\* Windows NT\*, Windows 95, Windows 98, Windows 2000, or Windows XP are:

- 350 MHz or higher Pentium processor
- 256 MB DRAM
- 300 MB space on hard drive

### <span id="page-19-0"></span>**Removing previous versions of JDM on Windows**

Note: Removing previous versions of JDM is optional. Multiple versions of JDM can exist on one system, as long as each version is in a separate location.

If you decide to keep previous versions of JDM, then you must choose a different folder to use during the installation process.

Remove existing versions of Device Manager software by using the Uninstall DM option that was created in the Windows Start menu during installation.

For example, to remove Device Manager from a Windows XP system using the default program group, choose the following option from the Windows Start menu: **All Programs > Nortel > Java Device Manager > Uninstall DM**.

If no program group was added to the Windows Start menu during installation, then complete the following steps to remove existing Device Manager software:

- **1** Navigate to the folder where the JDM software is installed.
- **2** Open the UninstallerData subfolder.
- **3** Run the following file: *Uninstall Java Device Manager.exe*.

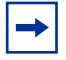

 $\rightarrow$ 

Note: If more than one version of Device Manager software is installed, ensure you select the correct software to uninstall.

### <span id="page-19-1"></span>**Installing JDM on Windows from the CD**

To access the JDM software from the installation CD:

- **1** Close all programs.
- **2** Insert the software CD into your CD-ROM drive.
- **3** From the Windows Start menu, choose **Run**.

The **Run** dialog box appears.

- **4** Use **Browse** to navigate to the drive the CD-ROM drive.
- **5** On the CD-ROM drive, locate the **\Windows\Device Manager** subdirectory.

**6** Double-click the *jdm\_xxxx.exe* file.

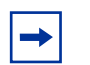

**Note:** In the file name, *xxxx* represents the current version of the JDM software.

Continue with ["Executing the JDM installation software on Windows" on](#page-21-0)  [page 22](#page-21-0).

## <span id="page-20-0"></span>**Installing JDM on Windows from the web**

To obtain the JDM software from the Nortel Networks web site:

**1** Go to the following URL:

[www.nortel.com/support](http://support.avaya.com)

**2** Select the software support page for your product.

The software page appears.

**3** Click the Java Device Manager version you want.

The Software Detail Information page appears.

**4** Download the JDM software for Windows to a desired directory on your system. The software download is a self-extracting .exe file.

After the file transfer is complete, continue with [step 5](#page-20-1).

- <span id="page-20-1"></span>**5** Close all programs.
- **6** Navigate to the directory on your system where you downloaded the JDM Software.
- **7** Double-click the *jdm\_xxxx.exe* file.

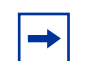

**Note:** In the file name, *xxxx* represents the current version of the JDM software.

Continue with ["Executing the JDM installation software on Windows" on](#page-21-0)  [page 22](#page-21-0).

### <span id="page-21-0"></span>**Executing the JDM installation software on Windows**

An installation screen appears, followed by a Nortel dialog box. When the InstallAnywhere Introduction dialog box appears [\(Figure 1](#page-21-1)), you are ready to install the JDM.

**Figure 1** InstallAnywhere Introduction dialog box

<span id="page-21-1"></span>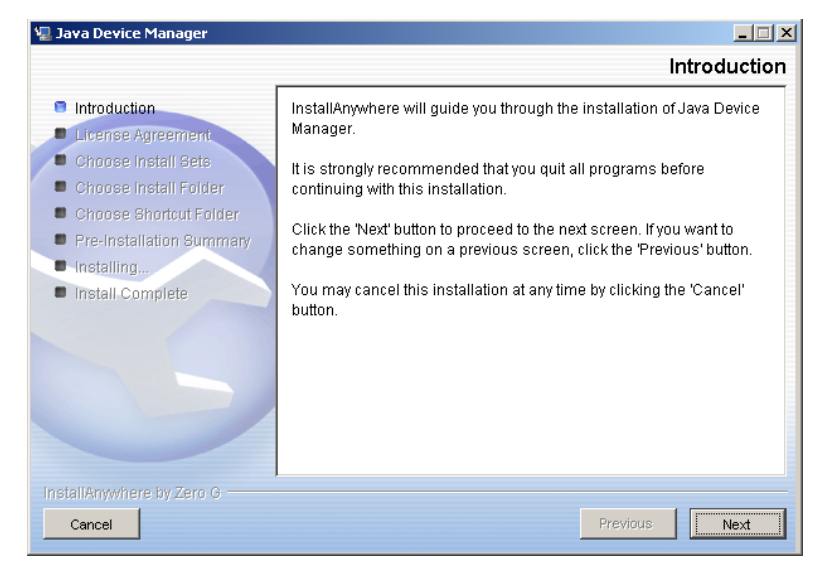

**1** Click **Next** to begin the installation.

The **License Agreement** dialog box appears.

#### **2** Click **I accept the terms of the License Agreement** ([Figure 2\)](#page-22-0).

<span id="page-22-0"></span>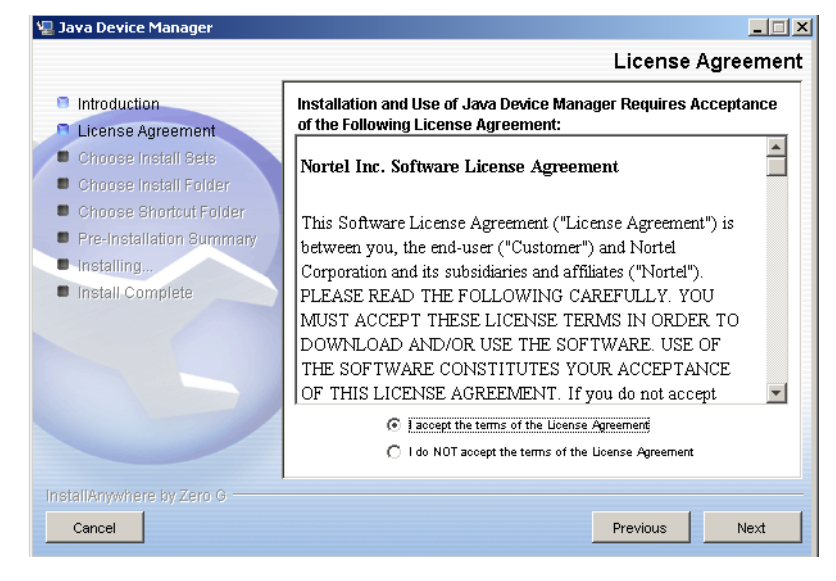

#### **Figure 2** License Agreement dialog box

#### **3** Click **Next**.

The **Choose Install Set dialog box** appears [\(Figure 3\)](#page-22-1).

<span id="page-22-1"></span>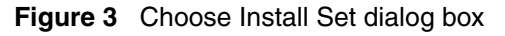

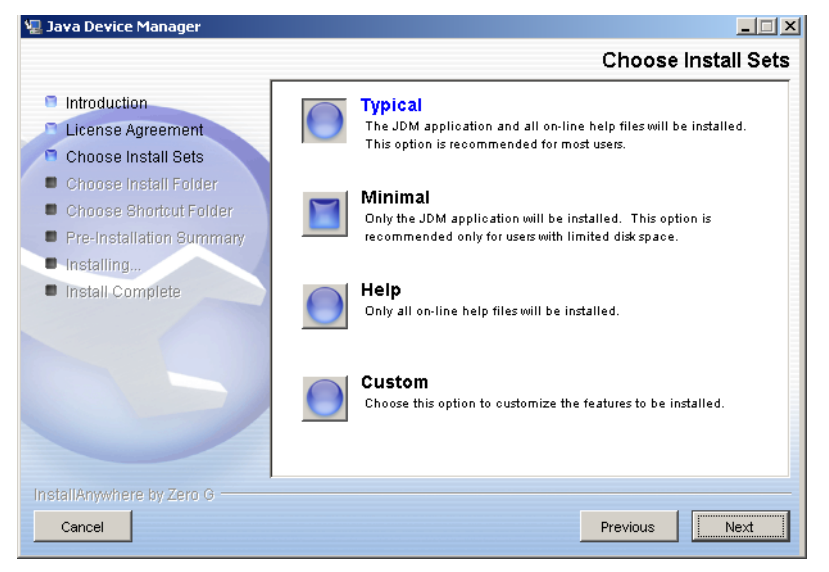

- <span id="page-23-1"></span>**4** Do one of the following:
	- Select **Typical** installation to install the common set features, as well as online help.
	- Select **Minimal** installation to select minimal features to install (recommended for those with limited disk space).
	- Select **Help** to install only the online help.
	- Select **Custom** installation to customize the features prior to installation.
- **5** Click **Next**.

If you did not select **Custom** installation in [step 4,](#page-23-1) then the **Choose Install**  Folder dialog box appears. Continue with [step 8](#page-24-1) on [page 25](#page-24-1).

If you selected **Custom** installation in [step 4,](#page-23-1) then the **Feature Sets** dialog box appears [\(Figure 4](#page-23-0)).

#### <span id="page-23-0"></span>**Figure 4** Feature Sets dialog box

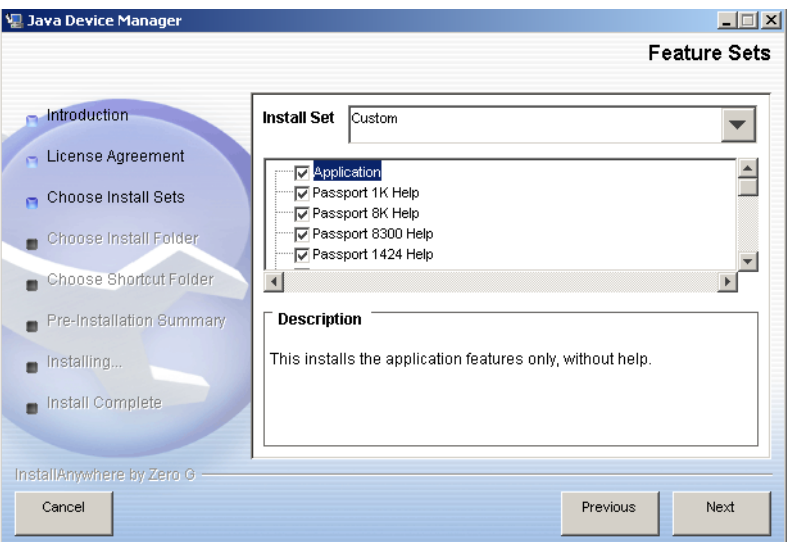

**6** Select which features to install from the feature sets list.

### **7** Click **Next**.

The **Choose Install Folder** dialog box appears [\(Figure 5](#page-24-0)).

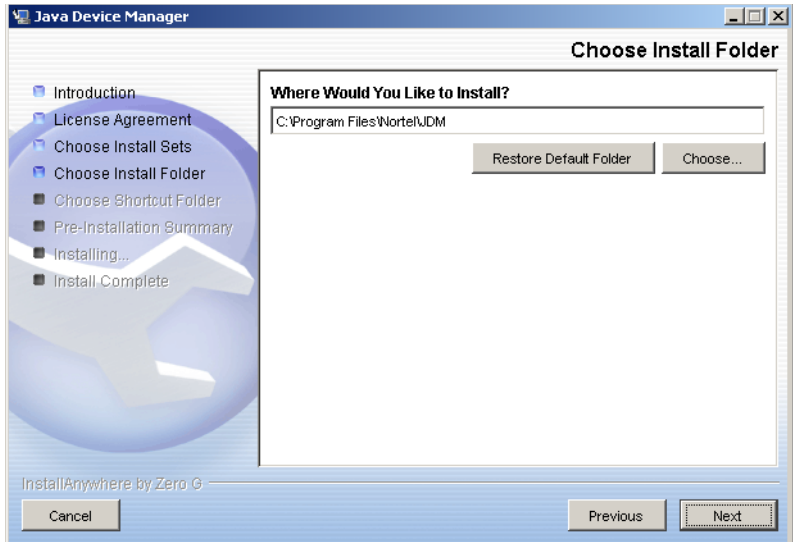

<span id="page-24-0"></span>**Figure 5** Choose Install Folder dialog box

**8** Click **Restore Default Folder** to use the default location for JDM, or click **Choose** to select a different storage path.

<span id="page-24-1"></span> $\rightarrow$ 

Note: If Device Manager is already installed on your computer, you must choose a storage path that does not conflict with the existing version.

#### **9** Click **Next**.

The **Choose Shortcut Folder** dialog box appears [\(Figure 6](#page-25-0)).

<span id="page-25-0"></span>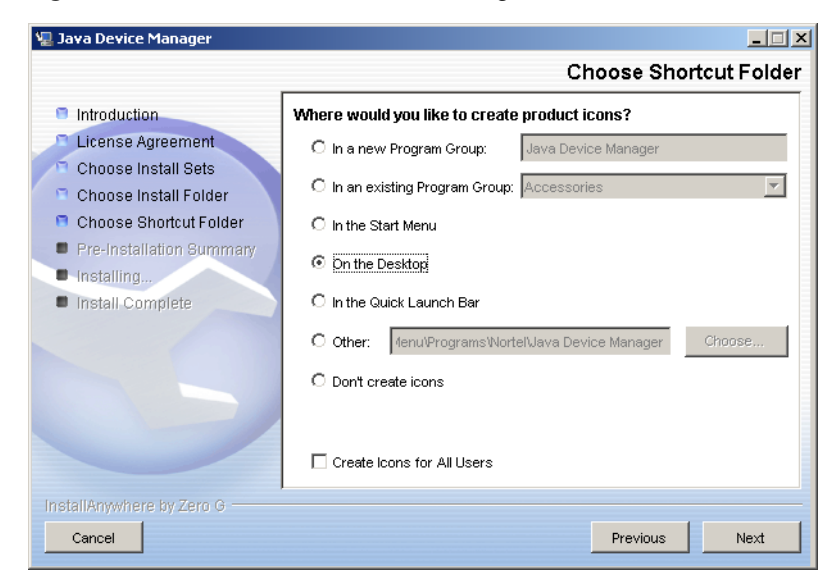

**Figure 6** Choose Shortcut Folder dialog box

- **10** Select the desired shortcut path from the list provided.
- **11** Click **Next**.

The **Pre-Installation Summary** dialog box appears ([Figure 7\)](#page-26-0). A summary of the choices you made is displayed for confirmation.

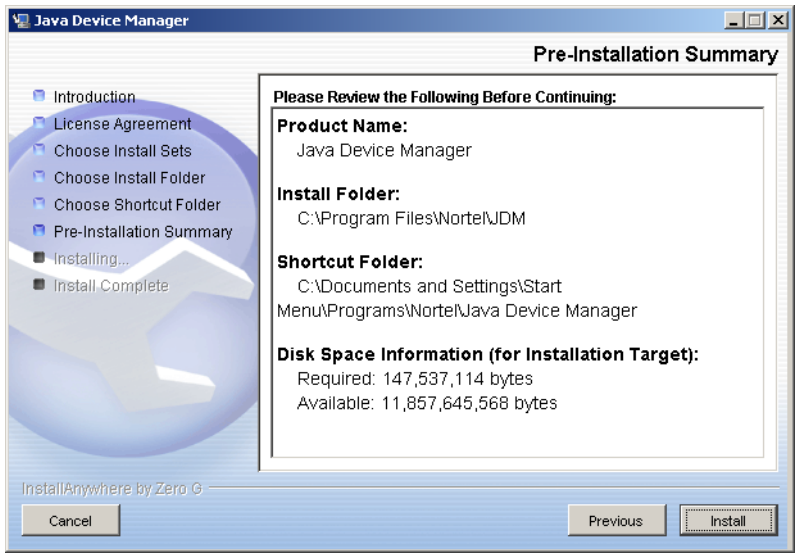

<span id="page-26-0"></span>**Figure 7** Pre-Installation Summary dialog box

**12** Verify the folder, shortcut, and disk space required to install the software. If necessary, click **Previous** to return to the appropriate dialog box and make changes.

#### **13** Click **Install**.

The installation begins. When the installation is complete, the **Install Complete** dialog box appears [\(Figure 8](#page-27-0)).

<span id="page-27-0"></span>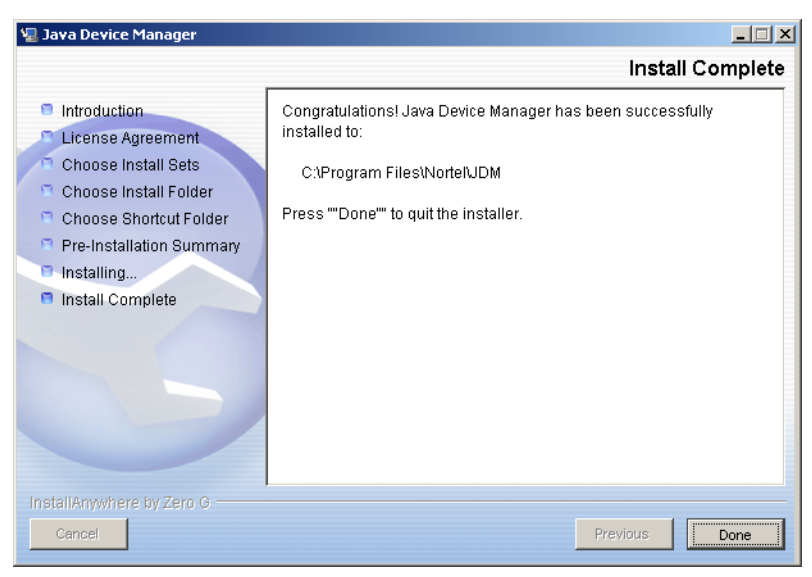

**Figure 8** Install Complete dialog box

**14** Click **Done** to exit the installation.

JDM is now installed on your machine.

# <span id="page-28-0"></span>**Installing JDM on UNIX or Linux**

**Note:** JDM installation procedures are standardized across all platforms. In addition, the required Java Runtime Environment (JRE) version 1.4.1 is part of the JDM installation package and does not require a separate installation. The bundled JRE is used with this JDM only and does not affect other Java applications on the same system.

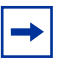

**Note:** With Solaris and HP-UX, certain OS patches are required for JRE and JDM to function properly. Consult SUN or HP to install the appropriate OS patches before launching JDM.

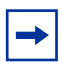

**Note:** UNIX and Linux systems are case-sensitive. Use lower-case to specify file names, and check to ensure that directories are entered correctly.

This section includes the following topics:

- ["Minimum requirements" on page 30](#page-29-0)
- ["Installing JDM on Solaris from the CD" on page 30](#page-29-1)
- ["Installing JDM on HP-UX from the CD" on page 30](#page-29-2)
- ["Installing JDM on Linux from the CD" on page 31](#page-30-0)
- ["Installing JDM on UNIX or Linux from the web" on page 31](#page-30-1)
- ["Executing the JDM installation software on UNIX or Linux" on page 33](#page-32-0)
- ["Removing JDM in Unix or Linux environments" on page 40](#page-39-0)

### <span id="page-29-0"></span>**Minimum requirements**

JDM supports two UNIX platforms and one Linux platform:

- a UNIX SPARC\* workstation running the Sun\* Solaris\* 2.7.x (or higher)
- an HP\* workstation running the HP-UX\* 11.x operating system (or higher)
- a PC running Linux Kernel 2.2 operating system (or higher)

The minimum system requirements for installing JDM on any UNIX or Linux platform are:

- 4 MB available in a temporary directory
- 300 MB free in the directory where you want to install the JDM software
- 128 MB DRAM

## <span id="page-29-1"></span>**Installing JDM on Solaris from the CD**

To install the JDM software to a Solaris environment from the CD:

- **1** Close all programs.
- **2** Insert the software CD into your CD-ROM drive.
- **3** Navigate to the **Solaris/JDM** subdirectory on the software CD.
- **4** Run the *dm\_xxxx\_solaris\_sparc.sh* file.

Continue with ["Executing the JDM installation software on Windows" on](#page-21-0)  [page 22](#page-21-0).

# <span id="page-29-2"></span>**Installing JDM on HP-UX from the CD**

To install the JDM software to a HP-UX environment from the CD, follow these steps with the exact syntax:

- **1** Close all programs.
- **2** Insert the software CD into your CD-ROM drive.
- **3** Navigate to the **HP-UX/JDM** subdirectory on the software CD.

**4** Run the *jdm\_xxxx\_hpux\_pa-risc.sh* file.

Continue with ["Executing the JDM installation software on UNIX or Linux"](#page-32-0)  [on page 33](#page-32-0).

### <span id="page-30-0"></span>**Installing JDM on Linux from the CD**

To install the Device Manager software to a Linux environment from the CD:

- **1** Close all programs.
- **2** Insert the software CD into your CD-ROM drive.
- **3** Navigate to the **Linux/JDM** subdirectory on the software CD.
- **4** Run the *jdm\_xxxx\_linux.sh* file.

Continue with ["Executing the JDM installation software on UNIX or Linux"](#page-32-0)  [on page 33](#page-32-0).

### <span id="page-30-1"></span>**Installing JDM on UNIX or Linux from the web**

To install the JDM software to a UNIX (Solaris or HP-UX) environment from the web:

**1** Go to the following URL:

[www.nortel.com/support](http://support.avaya.com)

**2** Select the software support page for your product.

The software page appears.

**3** Click the Java Device Manager version you want.

The Software Detail Information page appears.

**4** Download the JDM software for your operating environment to a desired directory on your system. The software download is a self-extracting .sh file.

After the file transfer is complete, continue with [step 5](#page-20-1).

- **5** Close all programs.
- **6** Navigate to the directory on your system where you loaded the JDM software.

**7** Make the installation file executable.

For the Solaris environment, make the file executable by entering: chmod a+x dm\_xxxx\_solaris\_sparc.sh

For the HP-UX environment, make the file executable by entering: chmod a+x jdm\_xxxx\_hpux\_pa-risc.sh

For the Linux environment, make the file executable by entering: chmod a+x jdm\_xxxx\_linux.sh

**8** Run the installation file.

For the Solaris environment, run the *dm\_xxxx\_solaris\_sparc.sh* file.

For the HP-UX environment, run the *jdm\_xxxx\_hpux\_pa-risc.sh* file.

For the Linux environment, run the *jdm\_xxxx\_linux.sh* file.

Continue with ["Executing the JDM installation software on UNIX or Linux"](#page-32-0)  [on page 33](#page-32-0).

# <span id="page-32-0"></span>**Executing the JDM installation software on UNIX or Linux**

An installation screen appears, followed by a Nortel dialog box. When the **InstallAnywhere Introduction** dialog box appears [\(Figure 9](#page-32-1)), you are ready to begin the JDM installation.

<span id="page-32-1"></span>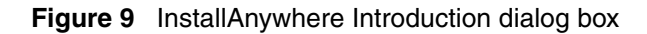

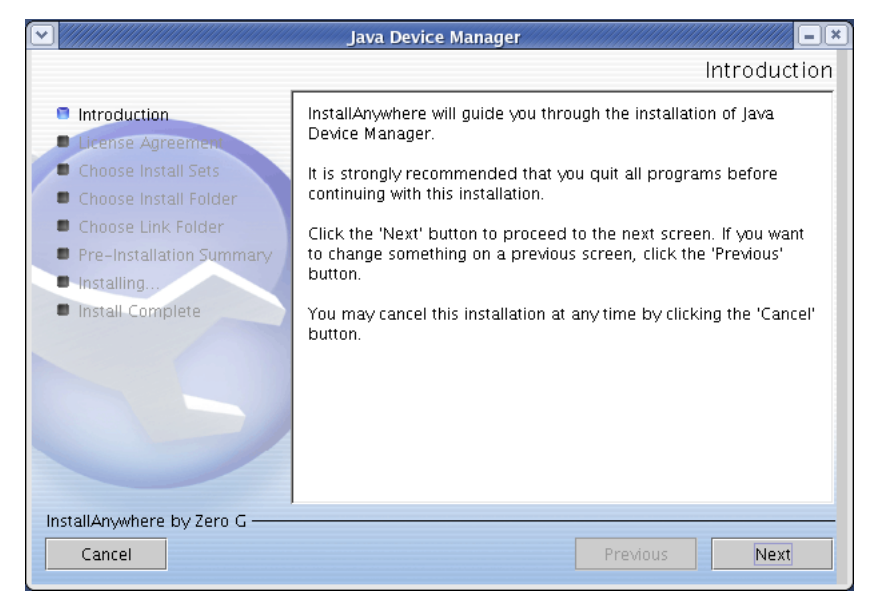

**1** Click **Next** to continue the installation.

The **License Agreement** dialog box appears ([Figure 10](#page-33-0)).

<span id="page-33-0"></span>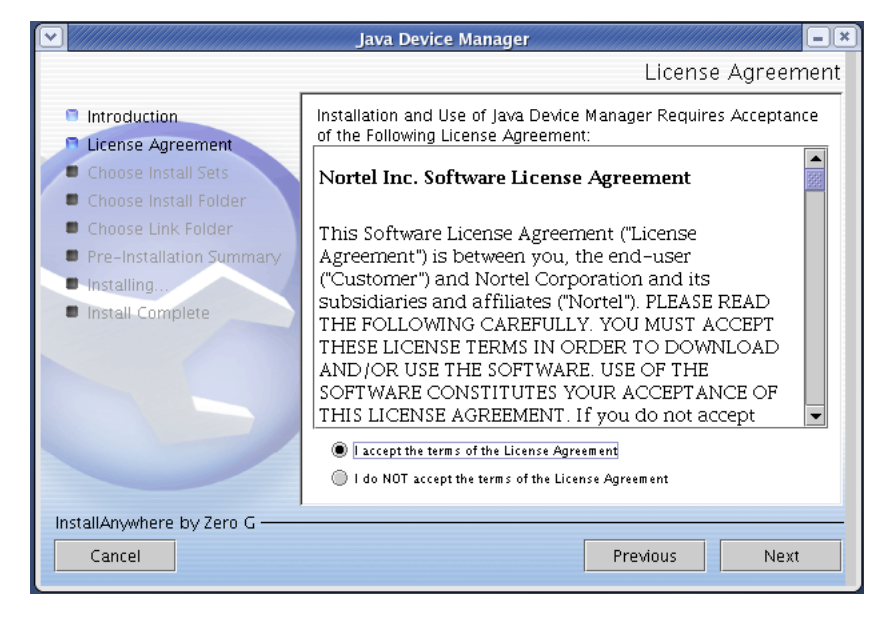

**Figure 10** License Agreement dialog box

**2** Click **I accept the terms of the License Agreement**.

**3** Click **Next**.

The **Choose Install Set** dialog box appears [\(Figure 11\)](#page-34-0).

**Figure 11** Choose Install Set dialog box

<span id="page-34-0"></span>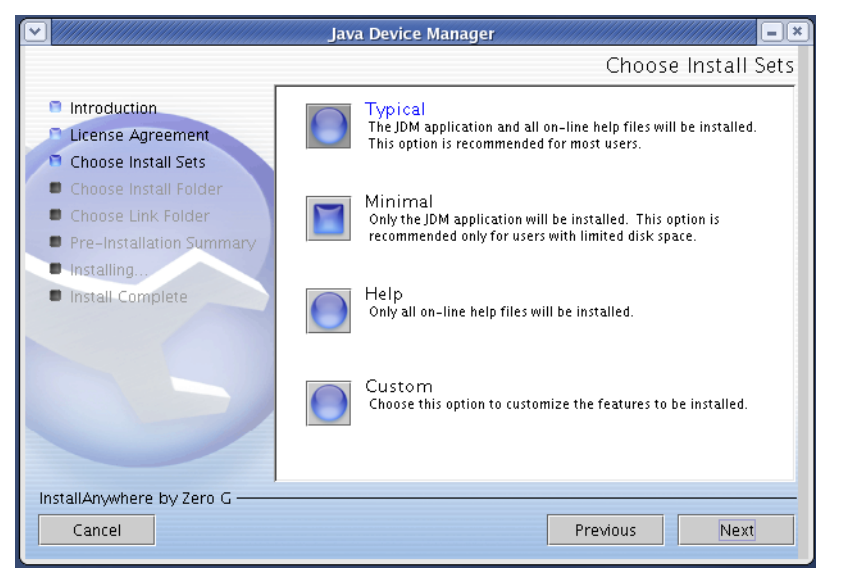

- <span id="page-34-1"></span>**4** Do one of the following:
	- Select **Typical** installation to install the common set features, as well as online help.
	- Select **Minimal** installation to select minimal features to install (recommended for those with limited disk space).
	- Select **Help** to install only the online help.
	- Select **Custom** installation to customize the features prior to installation.

#### **5** Click **Next**.

If you did not select **Custom** installation in [step 4,](#page-34-1) then the **Choose Install**  Folder dialog box appears. Continue with [step 8](#page-36-1) on [page 37](#page-36-1).

If you selected **Custom** installation in [step 4,](#page-34-1) then the **Feature Sets** dialog box appears [\(Figure 12\)](#page-35-0).

<span id="page-35-0"></span>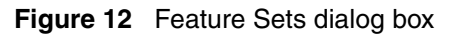

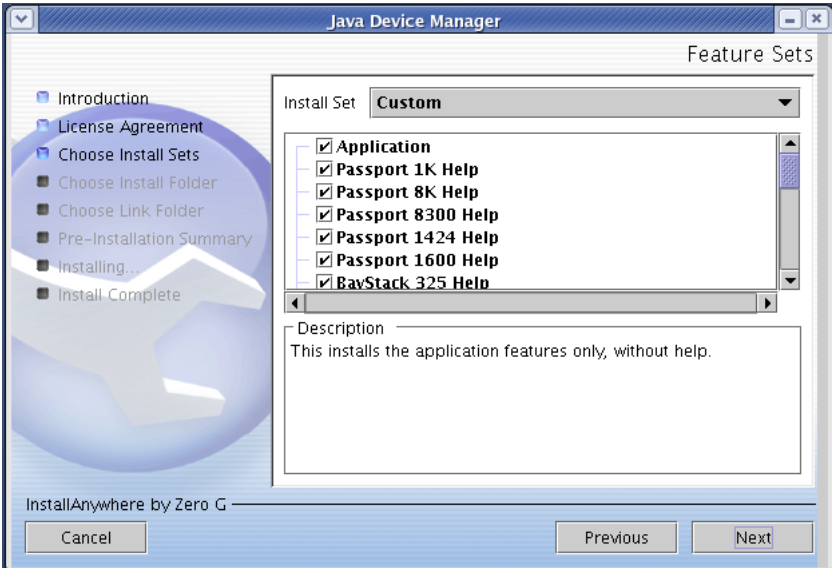

- **6** Select which features to install from the feature sets list.
- **7** Click **Next**.

The **Choose Install Folder** dialog box appears [\(Figure 13\)](#page-36-0).
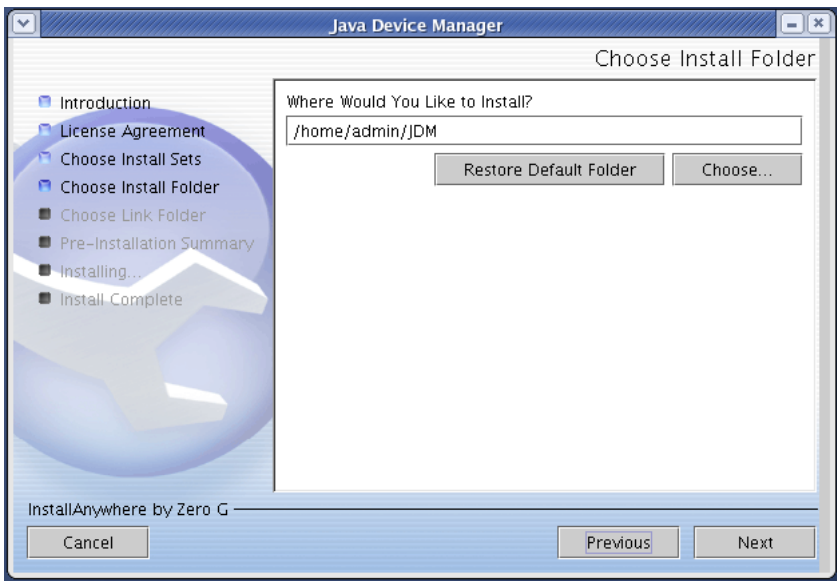

**Figure 13** Choose Install Folder dialog box

 $\rightarrow$ 

**8** Click **Restore Default Folder** to use the default location for JDM, or click **Choose** to select a storage path.

Note: If Device Manager is already installed on your computer, you must choose a storage path that does not conflict with the existing version.

### **9** Click **Next**.

The **Pre-Installation Summary** dialog box appears ([Figure 14](#page-37-0)).

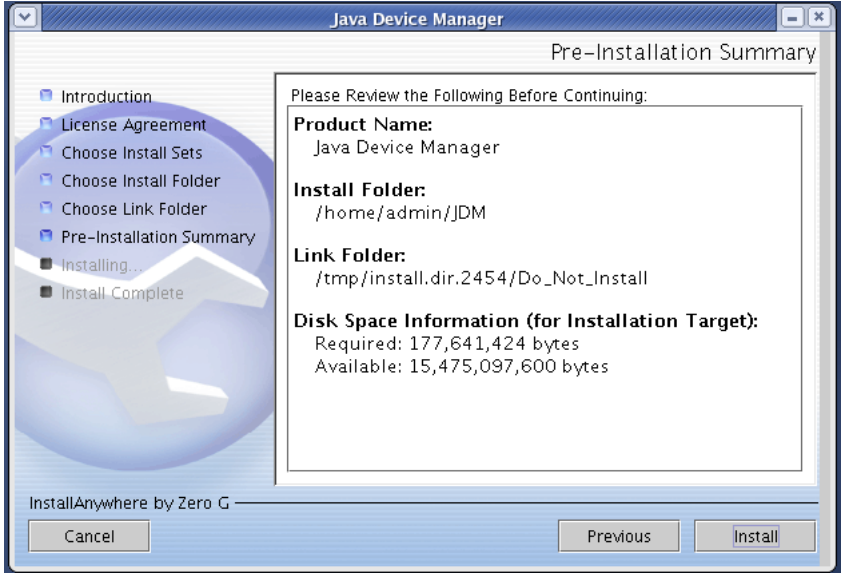

<span id="page-37-0"></span>**Figure 14** Pre-Installation Summary dialog box

**10** Verify the folder and disk space required to install the software. If necessary, click **Previous** to return to the appropriate dialog box and make changes.

### **11** Click **Install**.

The installation begins [\(Figure 15\)](#page-38-0).

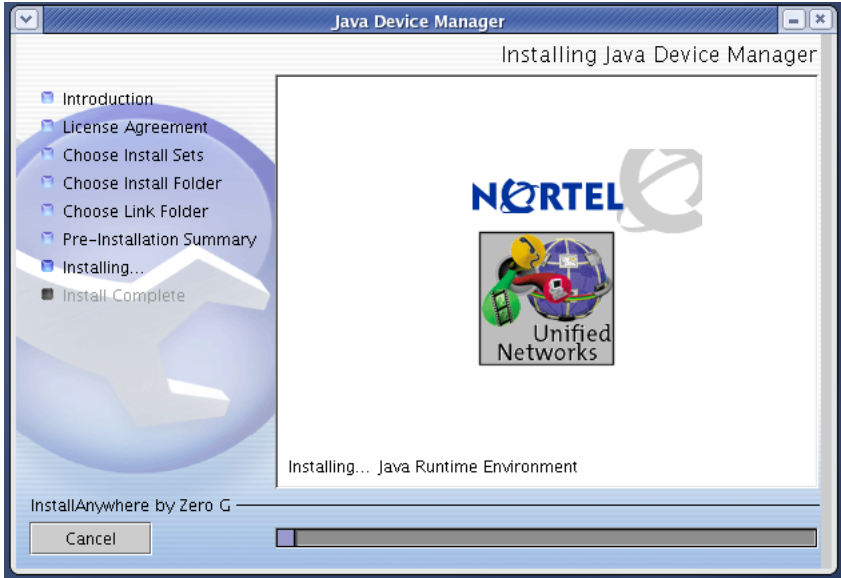

<span id="page-38-0"></span>**Figure 15** Installing Java Device Manager dialog box

When the installation is complete, the **Install Complete** dialog box appears ([Figure 16](#page-39-0)).

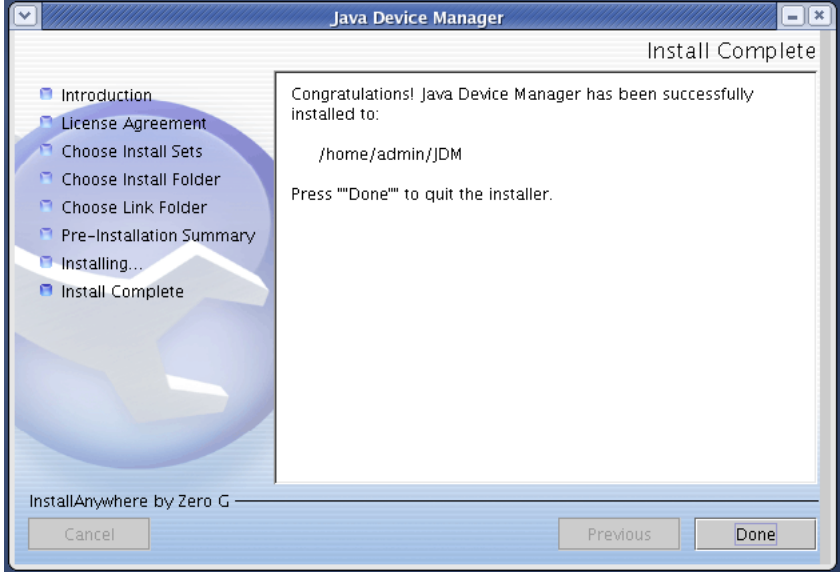

<span id="page-39-0"></span>**Figure 16** Install Complete dialog box

**12** Click **Done** to exit the installation.

JDM is now installed on your machine.

### **Removing JDM in Unix or Linux environments**

In a UNIX or Linux environment, complete the following steps to remove the existing JDM software:

- **1** Navigate to the directory where the JDM software is installed (for example **/JDM**).
- **2** Open the UninstallerData subdirectory.
- **3** Run the following file: *Uninstall\_Java\_Device\_Manager*.

# **Chapter 2 Starting Device Manager**

This chapter describes the basic procedures for starting the Device Manager software and includes the following topics:

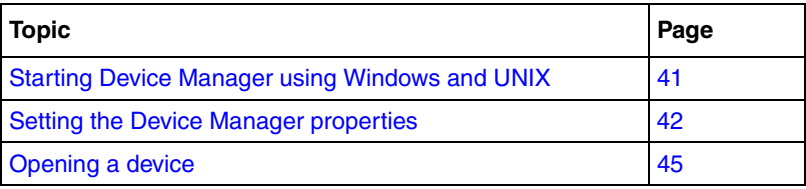

# <span id="page-40-0"></span>**Starting Device Manager using Windows and UNIX**

- ➨ Do one of the following, depending upon your operating system environment:
	- In a Microsoft\* Windows\* environment, choose **Programs > Nortel > Java Device Manager > DM** from the Windows Start menu.
	- In a UNIX environment, verify that the Device Manager installation directory is in your search path; then enter:

<span id="page-40-1"></span>**./JDM**

The initial Device Manager window appears [\(Figure 17\)](#page-41-1).

**Note:** On startup, the Device Manager performs a DNS lookup for the machine on which it is running. If the DNS lookup is slow or fails, the initial Device Manager window can take up to 30 seconds to open.

<span id="page-41-1"></span>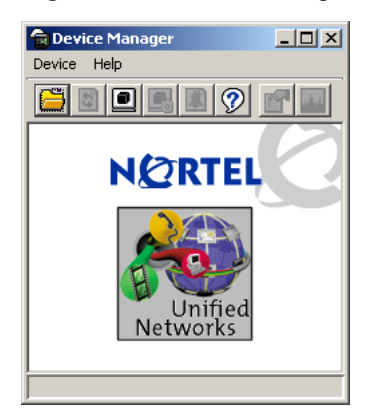

#### <span id="page-41-4"></span>**Figure 17** Device Manager window

# <span id="page-41-2"></span><span id="page-41-0"></span>**Setting the Device Manager properties**

<span id="page-41-3"></span>Device Manager uses the Simple Network Management Protocol (SNMP) to configure and manage the 1600 Series switch. You can use the Device Manager Properties dialog box to configure important communication parameters such as the polling interval, timeout, and retry count. You can set these parameters at any time before or after you open a device.

To set the Device Manager properties:

**1** From the initial Device Manager window menu bar, choose **Device > Properties**.

The **Device Manager: Properties** dialog box [\(Figure 18\)](#page-42-0) appears.

- **2** Select properties you want to change and set their values.
- **3** Click **OK**.

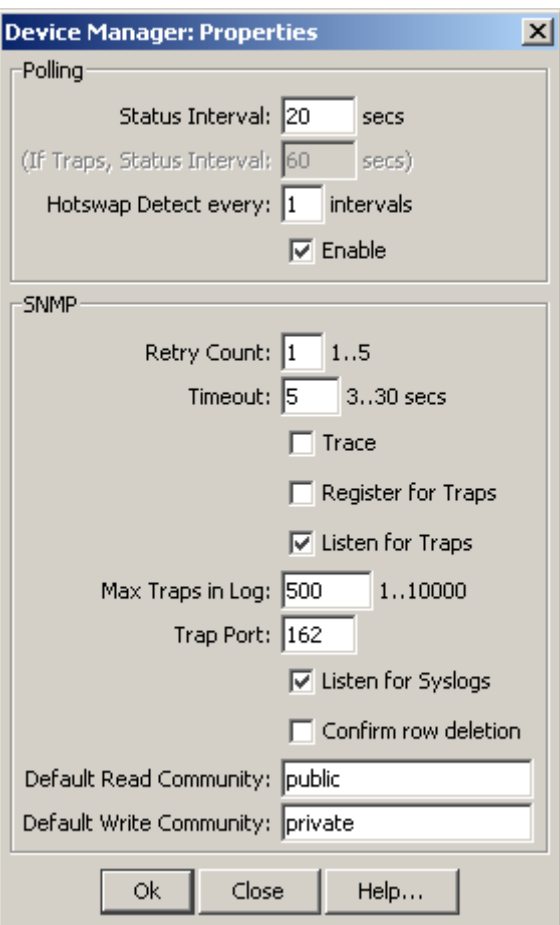

<span id="page-42-0"></span>**Figure 18** Properties dialog box

[Table 1](#page-42-1) describes the **Properties** dialog box fields.

<span id="page-42-1"></span>**Table 1** Properties dialog box fields

<span id="page-42-4"></span><span id="page-42-3"></span><span id="page-42-2"></span>

| Field                      | <b>Description</b>                                                                                                    |
|----------------------------|----------------------------------------------------------------------------------------------------|
| Status Interval            | Interval at which statistics and status information are<br>gathered (default is 20 seconds).                                |
| (IfTraps, Status Interval) | If the Register for Traps box is checked, interval, in seconds,<br>at which statistics and status information are gathered. |
| Hotswap Detect every       | Enter a number for the number of intervals at which Device<br>Manager checks for hot swaps.                                 |

<span id="page-43-12"></span><span id="page-43-11"></span><span id="page-43-10"></span><span id="page-43-9"></span><span id="page-43-8"></span><span id="page-43-7"></span><span id="page-43-6"></span><span id="page-43-5"></span><span id="page-43-4"></span><span id="page-43-3"></span><span id="page-43-2"></span><span id="page-43-1"></span><span id="page-43-0"></span>

| Field                     | <b>Description</b>                                                                                                    |
|---------------------------|----------------------------------------------------------------------------------------------------|
| Enable                    | If checked, Device Manager polls the switch according to the<br>settings listed above the Enable box.                                                                                                    |
| <b>Retry Count</b>        | If Device Manager cannot transmit polling information at<br>startup, the number of times Device Manager retransmits<br>polling information.                                                                            |
| Timeout                   | Length of each retry of each polling waiting period. When<br>accessing the device through a slow link, you may want to<br>increase the timeout interval and then change the<br>Retransmission Strategy to superlinear. |
| Trace                     | If checked, SNMP information is exchanged between Device<br>Manager and the SNMP agent.                                                                                                    |
| <b>Register for Traps</b> | If checked, Device Manager registers traps.                                                                                                    |
| Listen for Traps          | If checked, Device Manager listens for traps.                                                                                                    |
| Max Traps in Log          | The specified number of traps that can exist in the trap log.<br>The default is 500.                                                                                                    |
| <b>Trap Port</b>          | The number of the port on which trap messages are<br>captured. The default is 162.                                                                                                    |
| Listen for Syslogs        | If checked, Device Manager listens for syslogs.                                                                                                    |
| Confirm row deletion      | If checked, Device Manager sends a message when a<br>system table row is deleted.                                                                                                    |
| Default Read Community    | Displays the default Read Community type. You can edit this<br>field by highlighting the current value and typing over it.                                                                                             |
| Default Write Community   | Displays the default Write Community type. You can edit this<br>field by highlighting the current value and typing over it.                                                                                            |

**Table 1** Properties dialog box fields (continued)

# <span id="page-44-2"></span><span id="page-44-0"></span>**Opening a device**

Opening a device displays the device view, a picture of the device. Before you can display the device view, you must enter community strings that determine the access level granted to the device.

To open a device:

<span id="page-44-3"></span>**1** From the abbreviated Device Manager window menu bar, choose **Device > Open**, or from the Device Manager toolbar, click the open device button.

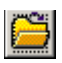

<span id="page-44-4"></span>The **Open Device** dialog box appears [\(Figure 19\)](#page-44-1).

<span id="page-44-1"></span>**Figure 19** Open Device dialog box

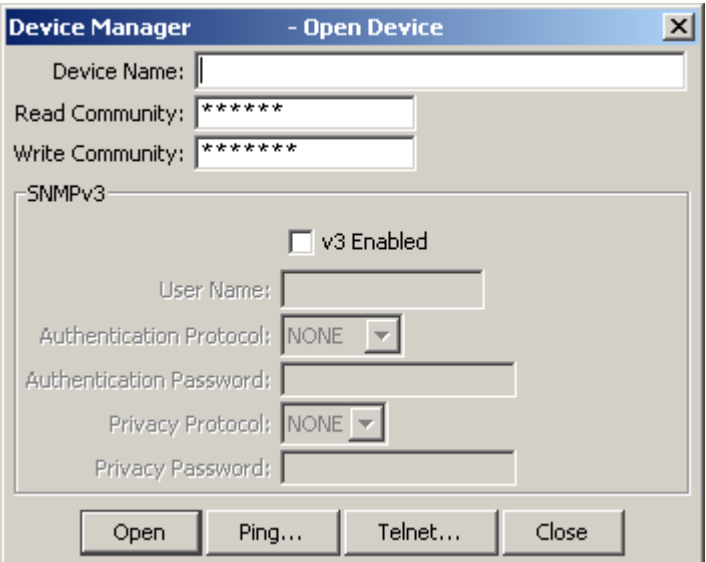

**2** Identify the device by typing the DNS name or IP address of the device in the **Device Name** field.

**3** Type the proper community strings in the **Read Community** and **Write Community** fields.

<span id="page-45-5"></span><span id="page-45-4"></span><span id="page-45-3"></span>**Note:** To gain read/write/all access to a device in Device Manager, you must enter the read/write/all community string for both the Read Community and Write Community strings.

- **4** Click **Ping** to check if the switch is reachable, or **Telnet** to initiate a Telnet session.
- **5** Click **Open**.

Device Manager automatically determines what version of software the selected device is running. The Device Manager window appears, showing a picture of the device [\(Figure 20\)](#page-45-0) that represents the physical features of the device.

<span id="page-45-0"></span>**Figure 20** Device Manager showing an Ethernet Routing Switch 1648T

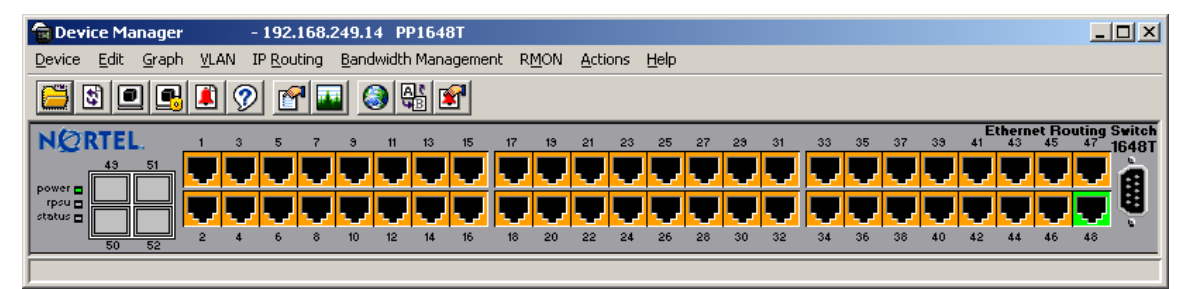

<span id="page-45-2"></span>[Table 2](#page-45-1) shows the default access community strings for Device Manager software.

<span id="page-45-1"></span>**Table 2** SNMP community string default values

| <b>Access Level</b> | <b>Description</b> |
|---------------------|--------------------|
| read-only           | Public             |
| read/write          | Private            |

[Table 3](#page-46-0) describes the **Open Device** dialog box fields.

| Field                          | <b>Description</b>                                                                                              |
|--------------------------------|----------------------------------------------------------------------------------------------------|
| Device Name                    | Identifies the DNS name or IP address of the device.                                                            |
| <b>Read Community</b>          | Indicates the length of the read community password string.                                                     |
| <b>Write Community</b>         | Indicates the length of the write community password string.                                                    |
| v <sub>3</sub> Enabled         | Enables (checked) or disables (not checked) SNMPv3.                                                             |
| User Name                      | Indicates the user's security name. If v3 Enabled is checked,<br>this name appears in the Edit > SnmpV3 tables. |
| <b>Authentication Protocol</b> | Indicates the selected authentication protocol: NONE, MD5, or<br>SHA-96.                                        |
| <b>Authentication Password</b> | Indicates the length of the authentication password string.                                                     |
| <b>Privacy Protocol</b>        | Indicates the selected privacy protocol: NONE or DES.                                                           |
| <b>Privacy Password</b>        | Indicates the length of the privacy password string.                                                            |

<span id="page-46-0"></span>**Table 3** Open Device dialog box fields

# **Opening a device using the Open Last option**

You can use Device Manager's Open Last option to view and/or select from a list of available devices.

To open a previously opened device:

<span id="page-46-1"></span>**1** From the abbreviated Device Manager window menu bar, choose **Device > Open Last**.

A pull-down menu appears, listing the devices that were previously opened. The open last list displays up to 200 previously opened devices.

**2** Choose the IP address/system name of the device that you want to open. The **Open Device** dialog box for that device appears.

To delete devices from the Open Last Device List, choose **Device > Open Last > Edit**. The **Devices** dialog box appears. Highlight the device that you want to remove from the list, and click **Delete**.

If you cannot open a device in Device Manager, see ["Switch fails to open in](#page-67-0)  [Device Manager" on page 68](#page-67-0) for information about how to troubleshoot the problem.

# **Chapter 3 Understanding the Device Manager window**

<span id="page-48-1"></span>The Device Manager window has the following four parts:

- Menu bar
- Toolbar
- Device view
- Status bar

[Figure 21](#page-48-0) displays the parts of the Device Manager Window.

<span id="page-48-0"></span>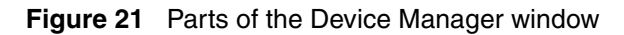

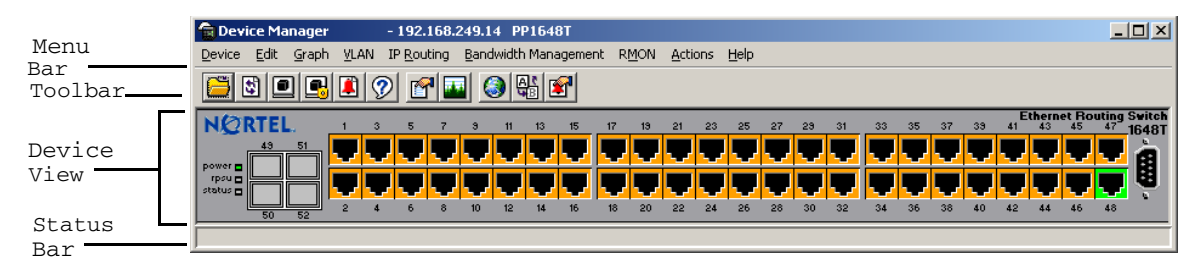

# <span id="page-49-0"></span>**Using the menu bar**

<span id="page-49-8"></span>The menu bar on the Device Manager window ([Figure 22](#page-49-0)) provides menus with commands that let you monitor a device.

### **Figure 22** Menu bar

Device Edit Graph VLAN IP Routing Bandwidth Management RMON Actions Help

[Table 4](#page-49-1) describes the menu bar fields.

<span id="page-49-1"></span>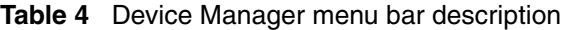

<span id="page-49-10"></span><span id="page-49-9"></span><span id="page-49-7"></span><span id="page-49-6"></span><span id="page-49-5"></span><span id="page-49-4"></span><span id="page-49-3"></span><span id="page-49-2"></span>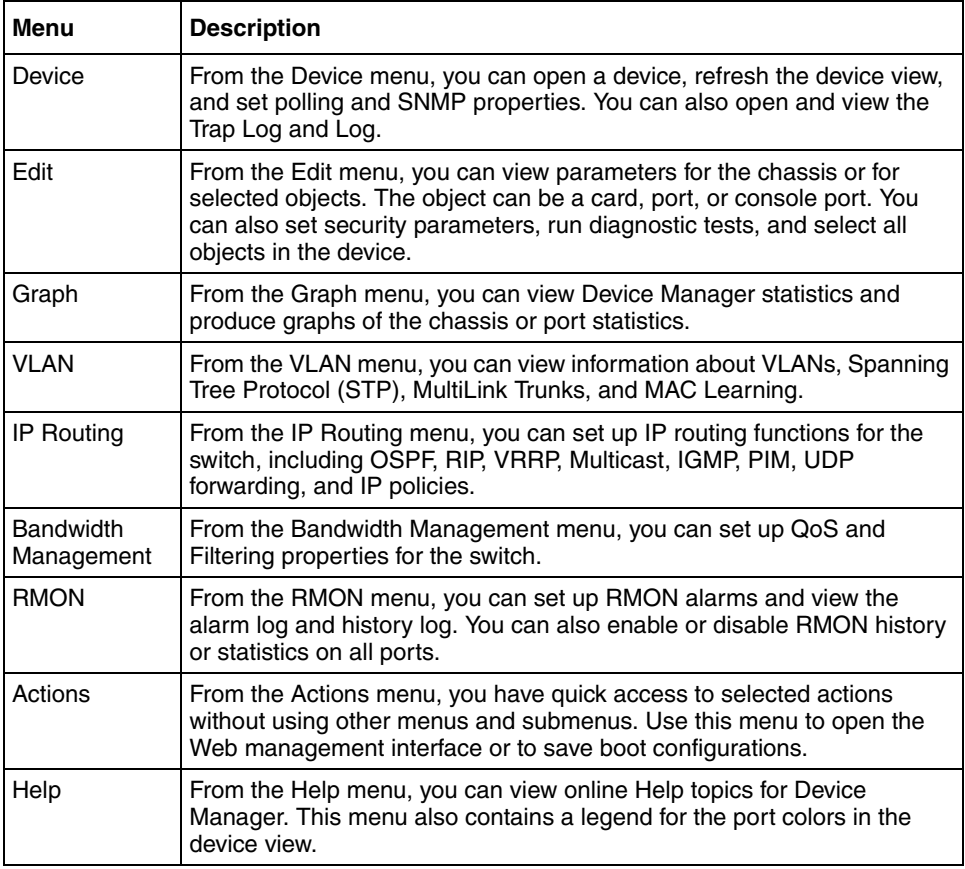

# **Using the toolbar**

<span id="page-50-10"></span>The toolbar buttons provide quick access to commonly used commands and some additional actions.

[Table 5](#page-50-0) describes the toolbar buttons.

<span id="page-50-11"></span><span id="page-50-9"></span><span id="page-50-8"></span><span id="page-50-7"></span><span id="page-50-6"></span><span id="page-50-5"></span><span id="page-50-4"></span><span id="page-50-3"></span><span id="page-50-1"></span><span id="page-50-0"></span>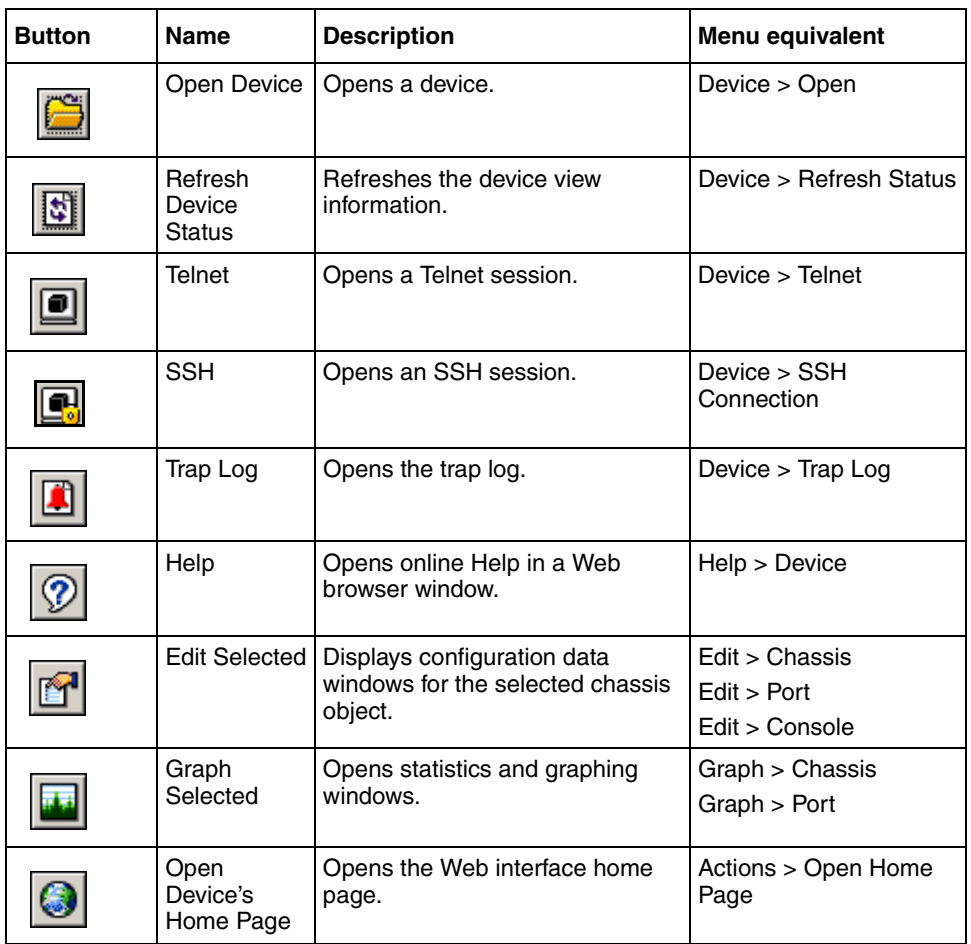

<span id="page-50-2"></span>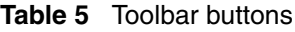

<span id="page-51-2"></span>

| Аľ | Save to<br><b>NVRAM</b> | Saves the configuration.                | Actions > Save Config |
|----|-------------------------|-----------------------------------------|-----------------------|
| Я  | Alarm<br>Manager        | Opens the RMON Alarm Manager<br>window. | Rmon > Alarm Manager  |

<span id="page-51-4"></span>**Table 5** Toolbar buttons (continued)

# **Using the Device view**

<span id="page-51-5"></span>From the device view, you can determine at a glance the operating status of the switch and ports. You also use the device view to perform management tasks on specific objects.

# <span id="page-51-1"></span>**Selecting objects**

In the device view ([Figure 23](#page-51-0)), you can select the following types of objects:

- The entire chassis
- A port or multiple ports
- Small Form Factor Pluggable (SFP) GBICs
- A serial port

<span id="page-51-0"></span>**Figure 23** Objects in a 1600 Series switch device view

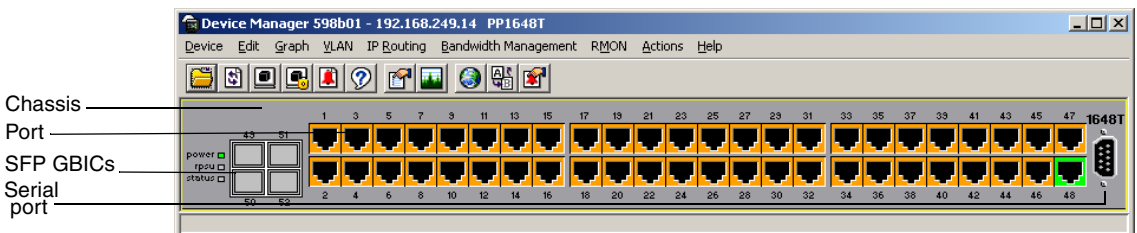

<span id="page-51-3"></span>To select a single object, click the edge of the object. The object is outlined in yellow, indicating that it is selected. Subsequent activities in Device Manager refer to the selected object.

To select multiple ports, use *one* of the following actions:

• For a block of contiguous ports, drag to select the group of objects.

or

• For multiple ports anywhere in the switch chassis, **Ctrl+click** the objects anywhere in the device view.

To select all the ports in the switch:

➨ Choose **Edit > Select All > Ports**.

The rule for selecting multiple physical objects is that the selected objects must belong to the same category or family or have some kind of parent-child relationship.

### **Interpreting the status of LEDs and ports**

<span id="page-52-2"></span>The conventions on the device view are similar to the actual switch appearance. LEDs are in one of three states: on, off, or blinking. For a full description of what each state means, refer to *Installing the Ethernet Routing Switch 1600 Series Switch* (316860-D).

<span id="page-52-1"></span>The ports on the device view are color-coded to provide at-a-glance port status. [Table 6](#page-52-0) shows the status assigned to each color.

| Color      | <b>Description</b>                             |
|------------|------------------------------------------------|
| Green      | Port is up and operating.                      |
| Red        | Port was manually disabled.                    |
| Orange     | Port has no link.                              |
| Light Blue | Port is in standby mode.                       |
| Dark Blue  | Port is being tested.                          |
| Grey       | Port is not reachable by Device Manager.       |
| Pink       | Port has a loopback connector connected to it. |

<span id="page-52-0"></span>**Table 6** Device Manager port color codes

<span id="page-53-1"></span>In addition, the Help menu provides a legend that identifies the port colors and their meanings.

### **Using shortcut menus**

Objects in the device view such as the chassis, ports, and cards have shortcut menus. These menus provide a faster path for editing objects and applying changes; however, you can access the same options through the menu bar or the toolbar.

To display the chassis shortcut menu ([Figure 24](#page-53-0)), select the chassis and right-click.

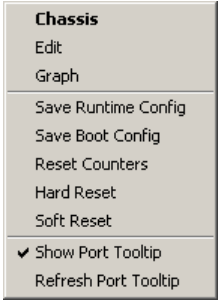

#### <span id="page-53-0"></span>**Figure 24** Chassis shortcut menu

[Table 7](#page-54-0) describes the chassis shortcut menu options.

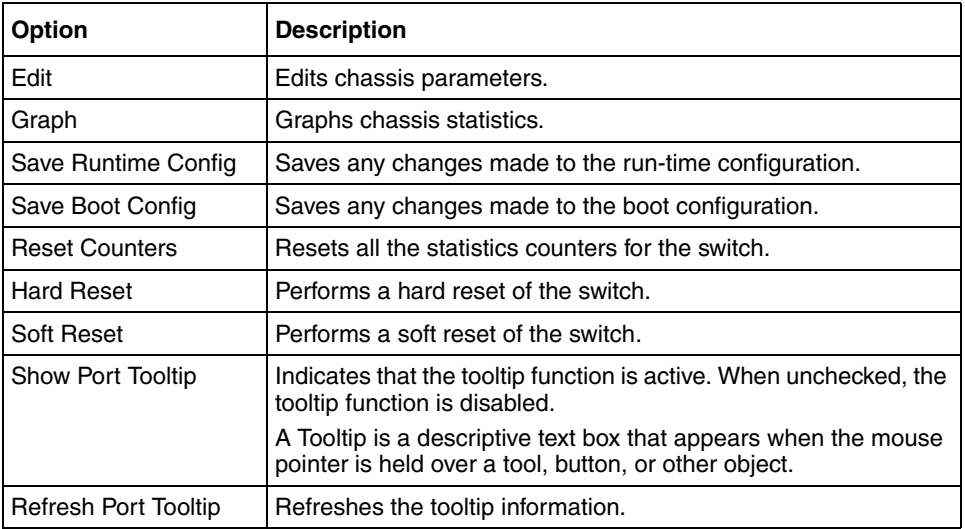

<span id="page-54-0"></span>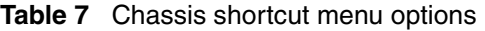

<span id="page-54-3"></span>To display the port shortcut menu [\(Figure 25\)](#page-54-1), select one or more ports and right click.

### <span id="page-54-1"></span>**Figure 25** Port shortcut menus

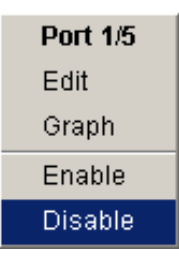

[Table 8](#page-54-2) describes the I/O port shortcut menu options.

<span id="page-54-2"></span>**Table 8** Port shortcut menu options

| Option | <b>Description</b>      |
|--------|-------------------------|
| Edit   | Display edit port menu. |
| Graph  | Graph port statistics.  |

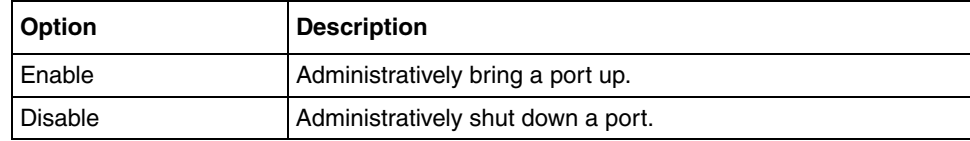

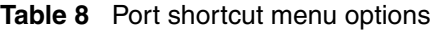

### **Using the status bar**

<span id="page-55-7"></span>At the bottom of the Device Manager window is the status bar. This area displays error and informational messages from the software application. These messages are not related to the device being managed.

### **Using the buttons in Device Manager dialog boxes**

<span id="page-55-3"></span><span id="page-55-2"></span>[Table 9](#page-55-0) describes buttons that appear in Device Manager dialog boxes and tabs. Be aware that not all buttons appear in all dialog boxes.

<span id="page-55-8"></span><span id="page-55-6"></span><span id="page-55-5"></span><span id="page-55-4"></span><span id="page-55-1"></span>

| <b>Button</b> | <b>Name</b> | <b>Description</b>                                                                                                    |
|---------------|-------------|----------------------------------------------------------------------------------------------------|
|               | Apply       | Applies the changes you entered in fields on a tab or dialog<br>box. The button appears dimmed out until you change a<br>parameter. Changes are displayed as <b>bold</b> text or numbers. |
| Stop          | Stop        | Stops the current action (polling).                                                                                                    |
| Refresh       | Refresh     | Refreshes the information in the window. Every time you click<br>Refresh, new information is polled from the switch and<br>displayed.                                                     |
| Insert        | Insert      | Opens a dialog box to create a new entry for a table; then<br>from the dialog box, inserts the new entry in the table.                                                                    |
| Delete        | Delete      | Deletes a selected entry.                                                                                                    |
|               | Copy        | Copies selected items to your clipboard.                                                                                                    |
|               | Paste       | Pastes the contents of your clipboard.                                                                                                    |

<span id="page-55-0"></span>**Table 9** Device Manager buttons

<span id="page-56-5"></span><span id="page-56-4"></span><span id="page-56-2"></span>

| <b>Button</b> | <b>Name</b>                             | <b>Description</b>                                                                                                    |
|---------------|-----------------------------------------|----------------------------------------------------------------------------------------------------|
|               | Reset<br>Changes                        | Causes changed (but not applied) fields to revert to their<br>previous values.                                                      |
|               | Export Data                             | Exports information to a file you specify. You can then import<br>this file into a text editor or spreadsheet for further analysis. |
|               | <b>Print Table</b><br>or Print<br>Graph | Prints a table or graph.                                                                                                    |
| Ilose         | Close                                   | Closes the tab or dialog box and disregards any changes you<br>have made to fields.                                                 |
| Help          | Help                                    | Opens context-sensitive online Help.                                                                                                |

**Table 9** Device Manager buttons (continued)

# **Using Device Manager dialog boxes**

<span id="page-56-3"></span><span id="page-56-1"></span><span id="page-56-0"></span>Many Device Manager dialog boxes contain editable fields where you can enter parameter values, and many of the parameters have predetermined possible values. For example, a port can be set to be enabled or disabled. Other parameter values are ranges of user-determined values. For example, the value for a system contact is a name you enter in the SysContact field.

Editable fields in Device Manager dialog boxes are displayed in white.

To change the value in a field:

- **1** Click the field and type the value.
- **2** When you enter values for IP addresses, MAC addresses, or time, follow these guidelines:
- Enter an IP address in decimal format:

 $\langle$ xxx>. $\langle$ xxx>. $\langle$ xxx>. $\langle$ xxx>. $\rangle$ 

• Enter a MAC address in hexadecimal format:

xx:xx:xx:xx:xx:xx

• Time is a value based on the delta from the switch boot-up time.

### **Editing objects**

You can edit objects and values in the Device Manager device view in the following ways:

• Select an object and, on the toolbar, click the Edit Selected button.

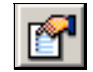

<span id="page-57-0"></span>The edit dialog box opens for that object.

- From a switch or port shortcut menu, choose **Edit**. The edit dialog box appears for that object.
- Double-click an object. The edit dialog box appears for that object.

When you change the value in a box, the changed value is shown in **bold**. However, changes are not applied to the running configuration until you click **Apply**.

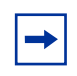

<span id="page-57-3"></span>**Note:** Many dialog boxes contain a Refresh button. After you apply changes to fields, click Refresh to display the new information in the dialog box.

# **Working with statistics and graphs**

<span id="page-57-1"></span>Device Manager tracks a wide range of statistics for each switch and each port. You can view and graph statistics for a single object or multiple objects.

This section describes the types of statistics and graphs available, the graph dialog boxes, and the procedure for creating a graph.

# **Types of statistics**

<span id="page-57-2"></span>The data tables in the statistics dialog boxes list the counters, or categories of statistics being gathered, for the specified object. For example, the categories for ports include Interface, Ethernet Errors, Bridge, and Rmon. Each category can be associated with six types of statistics.

<span id="page-58-9"></span>You can set the polling intervals for each graph from a pull-down menu offering the following choices: None, 2 seconds, 5 seconds, 10 seconds, 30 seconds, 1 minute, 5 minutes, 30, minutes, or 1 hour.

[Table 10](#page-58-0) describes the types of statistics shown in the statistics dialog boxes.

<span id="page-58-4"></span><span id="page-58-3"></span><span id="page-58-2"></span>

| <b>Statistic</b> | <b>Description</b>                                                                                                    |
|------------------|----------------------------------------------------------------------------------------------------|
| AbsoluteValue    | The total count since the last time counters were reset. A system<br>reboot resets all counters.                                                            |
| Cumulative       | The total count since the statistics window was first opened. The<br>elapsed time for the cumulative counter is shown at the bottom of the<br>graph window. |
| Average/sec      | The cumulative count per polling interval.                                                                                                    |
| Minimum/sec      | The minimum average for the counter per polling interval.                                                                                                   |
| Maximum/sec      | The maximum average for the counter per polling interval.                                                                                                   |
| LastVal/sec      | The average for the counter during the previous polling interval.                                                                                           |

<span id="page-58-0"></span>**Table 10** Types of statistics

# <span id="page-58-8"></span><span id="page-58-7"></span><span id="page-58-6"></span><span id="page-58-1"></span>**Types of graphs**

<span id="page-58-5"></span>With Device Manager, you can create line, area, bar, and pie graphs. Figure 26 on [page 60](#page-59-0), [Figure 27 on page 60](#page-59-1), [Figure 28 on page 61](#page-60-0), and [Figure 29 on page 61](#page-60-1) illustrate the different graph styles, respectively.

**Figure 26** Line graph

<span id="page-59-0"></span>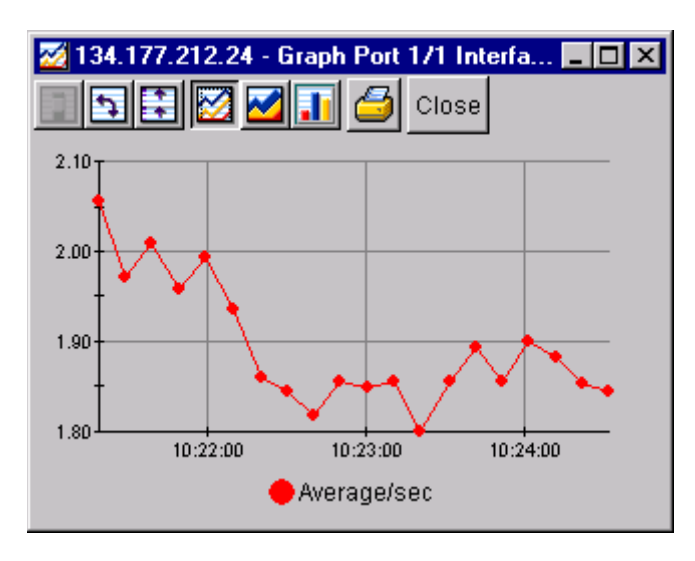

<span id="page-59-2"></span>**Figure 27** Area graph

<span id="page-59-1"></span>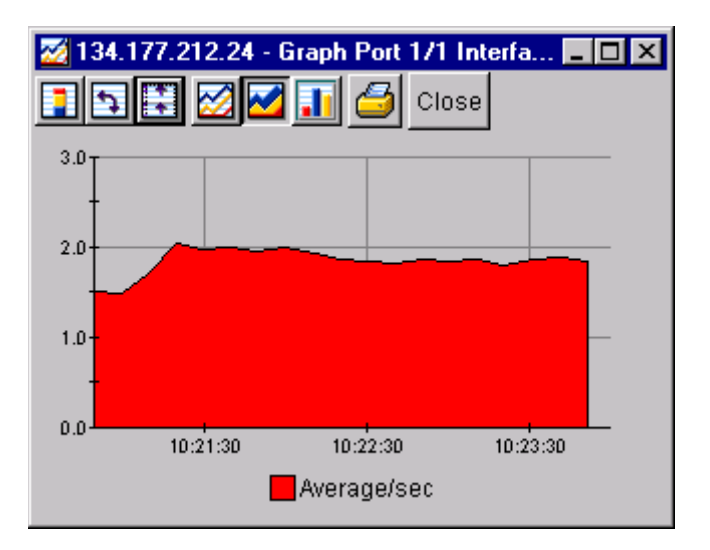

<span id="page-60-0"></span>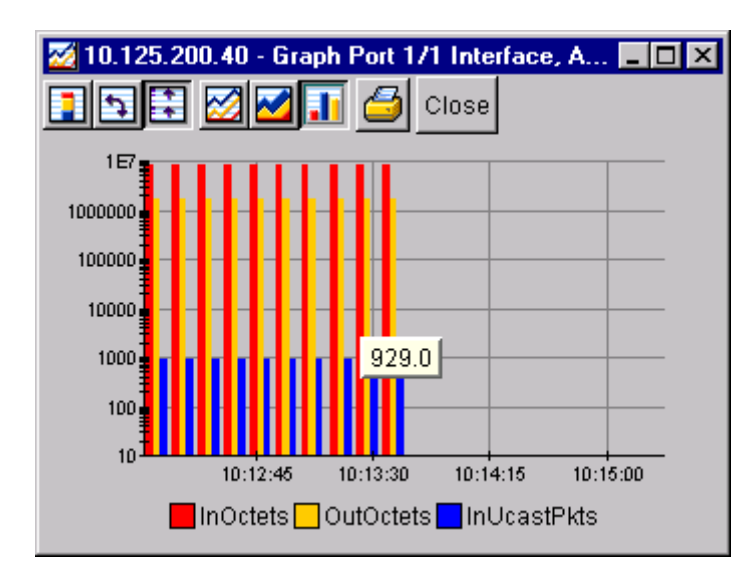

**Figure 28** Bar graph

<span id="page-60-1"></span>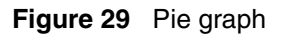

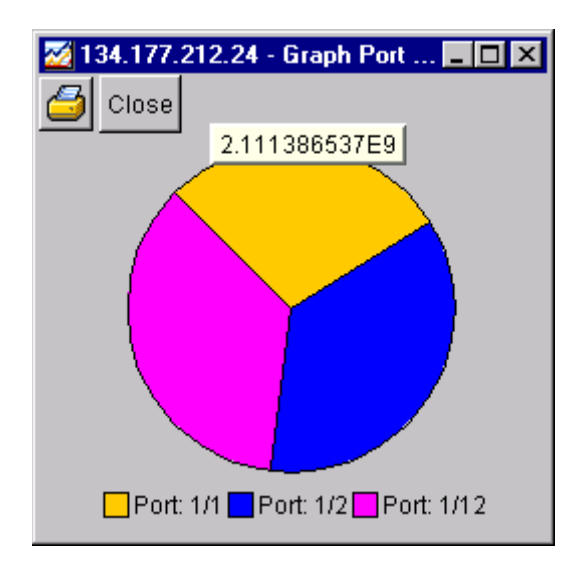

### **Statistics for single and multiple objects**

The statistics dialog box displays statistics for a selected object.

<span id="page-61-2"></span>The dialog box for a single object shows all six types of statistics for each counter ([Figure 30](#page-61-0)).

<span id="page-61-4"></span>

| [Interface] Ethernet Errors   Bridging   Spanning Tree   Routing   RMON   EAPOL Stats   EAPOL Diag   EAPOL Session |                |                |             |                |                |                |  |
|----------------------------------------------------------------------------------------------------|----------------|----------------|-------------|----------------|----------------|----------------|--|
|                                                                                                    | AbsoluteValue  | Cumulative I   | Average/sec | Minimum/sec    | Maximum/sec    | LastVal/sec    |  |
| InOctets                                                                                                    | 38,983,579     | 1,760          | 176         | 176            | 176            | 176            |  |
| OutOctets                                                                                                    | 42,097,782     | 2,243          | 224.3       | 224.3          | 224.3          | 224.3          |  |
| InUcastPkts                                                                                                    | 20,269         | з              | 0.3         | 0.3            | 0.3            | 0.3            |  |
| OutUcastPkts                                                                                                    | 20,816         | 3              | 0.3         | 0.3            | 0.3            | 0.3            |  |
| InMulticastPkts                                                                                                    | 335,985        | 13             | 1.3         | 1.3            | 1.3            | 1.3            |  |
| OutMulticastPkts                                                                                                   | 596,007        | 20             | 2           | $\overline{c}$ | $\overline{c}$ | $\overline{2}$ |  |
| InBroadcastPkts                                                                                                    | 66,736         | $\Omega$       | 0           | $\Omega$       | $\overline{0}$ | $\overline{0}$ |  |
| OutBroadcastPkts                                                                                                   | 24             | $\overline{0}$ | 0           | $\mathbf 0$    | 0              | 0              |  |
| InErrors                                                                                                    | $\Omega$       | 0              | 0           | $\mathbf 0$    | 0              | 0              |  |
| InFlowCtrlPkts                                                                                                    | $\Omega$       | $\Omega$       | 0           | $\Omega$       | 0              | $\Omega$       |  |
| OutFlowCtrlPkts                                                                                                    | $\overline{0}$ | $\overline{0}$ | 0           | $\overline{0}$ | $\overline{0}$ | 0              |  |
|                                                                                                    |                |                |             |                |                |                |  |
|                                                                                                    |                |                |             |                |                |                |  |
| I 8 8 6<br>Clear Counters   Close   Help   Poll Interval:  10s   $\blacktriangledown$  <br>0 day, 00h:00m:10s      |                |                |             |                |                |                |  |

<span id="page-61-0"></span>**Figure 30** Interface statistics for a single port

<span id="page-61-5"></span>The statistics dialog box for multiple objects shows a single type of statistics ([Table 10 on page 59](#page-58-0)) for the selected objects. For example, [Figure 31](#page-61-1) shows AbsoluteValue statistics for the selected ports.

<span id="page-61-1"></span>**Figure 31** Interface statistics for multiple ports

|            | <b>G</b> 192.168.249.14 - Graph Port<br>$\vert x \vert$                                                                                                    |                              |        |        |         |         |        |    |   |  |                |
|------------|----------------------------------------------------------------------------------------------------|------------------------------|--------|--------|---------|---------|--------|----|---|--|----------------|
|            | [Interface] Ethernet Errors   Bridging   Spanning Tree   Routing   EAPOL Stats   EAPOL Diag   EAPOL Session                                                               |                              |        |        |         |         |        |    |   |  |                |
|            | InOctets   OutOctets   InUcastPkts   OutUcastPkts   InMulticastPkts   OutMulticastPkts   InBroadcastPkts   OutBroadcastPkts   InErrors   InFlowCtrlPkts   OutFlowCtrlPkts |                              |        |        |         |         |        |    |   |  |                |
| Port: 1/46 |                                                                                                    |                              |        |        |         |         |        | n. | n |  | n.             |
|            |                                                                                                    | Port: 1/48 39,045 42,167,945 | 20,447 | 20,988 | 336,348 | 596,651 | 66,802 | 24 | 0 |  | $\overline{0}$ |
|            |                                                                                                    |                              |        |        |         |         |        |    |   |  |                |
|            | MINGER Clear Counters   Close   Help   Poll Interval: 10s   v   0 day, 00h:00m:10s Show:   AbsoluteValue   v                                                              |                              |        |        |         |         |        |    |   |  |                |
|            |                                                                                                    |                              |        |        |         |         |        |    |   |  |                |

<span id="page-61-3"></span>To change the type of statistics displayed, select a different type from the **Show** list at the bottom of the dialog box.

<span id="page-62-3"></span>The statistics are updated based on the poll interval shown at the bottom of the dialog box. You can select a different polling interval.

<span id="page-62-0"></span>You can export the statistics to a tab-separated file format and import the file into other applications. To export the information, use the Export Data button below the table.

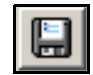

## **Viewing statistics as graphs**

<span id="page-62-1"></span>To create a graph for an object:

**1** Select the object or objects to be graphed

See ["Selecting objects" on page 52](#page-51-1) for more information.

- **2** Do one of the following:
	- On the toolbar, click Graph Selected.

<span id="page-62-2"></span>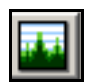

- From the shortcut menu for the object, choose **Graph**.
- From the main menu, choose **Graph > Chassis** or **Graph > Port**.

A statistics dialog box appears with tabs for different categories of statistics for the selected object [\(Figure 32 on page 64](#page-63-0)).

<span id="page-63-0"></span>

| AbsoluteValue               | Cumulative  | Average/sec    | Minimum/sec | [Interface] Ethernet Errors   Bridging   Spanning Tree   Routing   RMON   EAPOL Stats   EAPOL Diag   EAPOL Session  <br>Maximum/sec | LastVal/sec    |
|-----------------------------|-------------|----------------|-------------|----------------------------------------------------------------------------------------------------|----------------|
|                             |             |                |             |                                                                                                    |                |
| InOctets<br>38,983,579      | 1,760       | 176            | 176         | 176                                                                                                    | 176            |
| OutOctets<br>42,097,782     | 2,243       | 224.3          | 224.3       | 224.3                                                                                                    | 224.3          |
| InUcastPkts <br>20,269      | з           | 0.3            | 0.3         | 0.3                                                                                                    | 0.3            |
| OutUcastPkts<br>20,816      | 3           | 0.3            | 0.3         | 0.3                                                                                                    | 0.3            |
| InMulticastPkts<br>335,985  | 13          | 1.3            | 1.3         | 1.3                                                                                                    | 1.3            |
| OutMulticastPkts<br>596,007 | 20          | 2              | 2           | $\overline{c}$                                                                                                    |                |
| InBroadcastPkts<br>66,736   | $\mathbf 0$ | 0              | 0           | 0                                                                                                    | 0              |
| OutBroadcastPkts<br>24      | 0           | $\overline{0}$ | 0           | 0                                                                                                    | 0              |
| InErrors<br>0               | 0           | 0              | 0           | $\overline{0}$                                                                                                    | 0              |
| 0<br>InFlowCtrlPkts         | 0           | 0              | 0           | 0                                                                                                    | 0              |
| OutFlowCtrlPkts<br>0        | 0           | $\overline{0}$ | 0           | 0                                                                                                    | $\overline{0}$ |
|                             |             |                |             |                                                                                                    |                |
|                             |             |                |             |                                                                                                    |                |

**Figure 32** Statistics dialog box for a port

- **3** Select a tab for the group of statistics you want to view.
- **4** On the displayed data table, drag to select the cells you want to graph. (They must be in the same row or column.)
- **5** Click one of the graph buttons at the bottom of the dialog box.

See ["Types of graphs" on page 59](#page-58-1) for more information.

<span id="page-63-2"></span>A **Graph** dialog box appears for the selected graph type.

**6** To print a copy of the graph, click **Print**.

<span id="page-63-1"></span>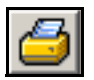

Buttons at the top of the **Graph** dialog boxes for line, area, and bar graphs allow you to change the orientation of the graph, change the scale, or change the graph type.

[Table 11](#page-64-0) describes the buttons in the **Graph** dialog boxes.

<span id="page-64-7"></span><span id="page-64-6"></span><span id="page-64-5"></span><span id="page-64-4"></span><span id="page-64-1"></span>

| <b>Button</b> | <b>Name</b>      | <b>Description</b>                                                                      |
|---------------|------------------|-----------------------------------------------------------------------------------------|
|               | Stacked          | Stacks data quantities instead of displaying them<br>side-by-side.                      |
|               | Horizontal       | Rotates the graph 90 degrees.                                                           |
|               | Log Scale        | Changes the scale of the x-axis (of an unrotated graph)<br>from numeric to logarithmic. |
|               | Line Chart       | Converts an area graph or bar graph to a line graph.                                    |
|               | Area Chart       | Converts a line graph or bar graph to an area graph.                                    |
|               | <b>Bar Chart</b> | Converts a line graph or area graph to a bar graph.                                     |
|               | Pie Chart        | Converts a line, bar, or area graph into pie chart.                                     |

<span id="page-64-0"></span>**Table 11** Graph dialog box buttons

# **Online help**

<span id="page-64-3"></span><span id="page-64-2"></span>Online help in Device Manager is context-sensitive. You use a Web browser to display online help. The Web browser should launch automatically when you click help. To display online help correctly, Nortel Networks recommends using the following Web browsers:

- Microsoft Internet Explorer 5.0 or later
- Netscape Navigator 4.7 or later

In a Unix environment, for Device Manager (or Enterprise Switch Manager) to launch a Netscape browser properly, the shell in which Device Manager was launched must have a Netscape browser in its path.

In a Solaris environment, Device Manager may not open a Netscape window when you click a Help button. To work around this issue, first launch Netscape manually; and then the Help system properly opens in the Netscape browser window.

The Help menu may behave erratically after you view the "About Device Manager" selection. If the edge of the Help menu extends beyond the device view window, you may not be able to select Legend using the cursor. The workaround for this problem is to use the arrow keys to select from this menu or to widen the device view window so that the Help menu is displayed in entirety on top of the device view.

If, for some reason, the Web browser does not launch, the location of the Help files are the default install directories listed in [Table 12](#page-65-0).

| <b>Help files</b>    | Default path                                                                                                    |
|----------------------|----------------------------------------------------------------------------------------------------|
| Device Manager       | default install directory/help/<br>pp1424 basics                                                                  |
| Device specific help | default install directory/help/<br><device>/<version></version></device>                                          |
|                      | where:                                                                                                    |
|                      | <device> is the device name, for<br/>example pp1600</device>                                                      |
|                      | <version> is the software version<br/>number, for example v210</version>                                          |
|                      | Thus, the default path for device<br>specific help for the pp16xx<br>device, version210 is /help/<br>pp1600/v210. |

<span id="page-65-0"></span>**Table 12** Help file locations

# **Appendix A Troubleshooting**

This appendix contains information about problems that can occur while you are operating the switch, and includes the following topics:

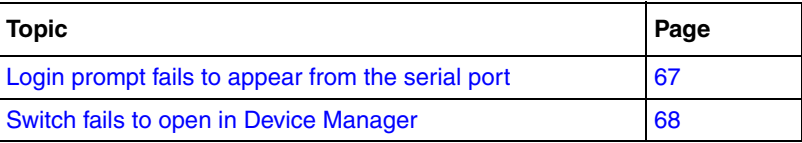

# <span id="page-66-1"></span>**Login prompt fails to appear from the serial port**

If you connect a terminal to the serial port [\(Figure 33\)](#page-66-0) and are unable to obtain a login prompt, use Device Manager to check the port settings.

<span id="page-66-0"></span>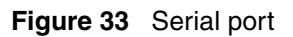

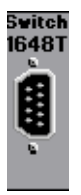

<span id="page-66-2"></span>To check the serial port settings:

- **1** In the Device View, select the serial port.
- **2** From the Device Manager menu bar, choose **Edit > Serial Port**.
- **3** Check to see that the port settings are as follows:
	- BaudRate: **baud9600**
	- DataBits: **eight**

# <span id="page-67-1"></span><span id="page-67-0"></span>**Switch fails to open in Device Manager**

<span id="page-67-6"></span><span id="page-67-5"></span><span id="page-67-4"></span><span id="page-67-2"></span>If a switch does not open, Device Manager displays a timeout message. Timeouts can occur in slower networks and indicate that you need to increase your retransmission retries and timeout interval. For information about setting these values, refer to ["Setting the Device Manager properties" on page 42](#page-41-2).

If increasing the retransmission retries and timeout interval does not solve the problem, in the Open Device dialog box, make sure that you entered the correct read and write community information.

For instructions to enter community strings, see ["Opening a device" on page 45.](#page-44-2)

If the switch cannot be reached through IP (the management station cannot communicate with the switch), verify the following:

- Is the switch connected to the network?
- <span id="page-67-3"></span>• Is the switch turned on?
- Does the switch have an incorrect IP address?
- Is the incorrect IP address specified in the Open Device field in Device Manager?
- Is the network misconfigured?

If you are using SNMPv3, verify the following:

- Is the encryption module correctly loaded on the switch?
- Is the user login and password correct?
- Is the authentication protocol and password correct?
- Is the privacy protocol and password correct?

# **Index**

## **A**

[AbsoluteValue statistics 59](#page-58-2) [Actions menu 50](#page-49-2) [Alarm Manager button 52](#page-51-2) [Apply button 56](#page-55-1) [Area Chart button 65](#page-64-1) [area graph example 60](#page-59-2) [Average statistics 59](#page-58-3)

### **B**

[Bar Chart button 65](#page-64-2) [Browse Device's Home Page button 51](#page-50-1) buttons [task 56](#page-55-2) [toolbar 51](#page-50-2) [using Device Manager 56](#page-55-3)

# **C**

[chassis, selecting 52](#page-51-3) [Close button 57](#page-56-0) [color-coded ports 53](#page-52-1) community strings [default 46](#page-45-2) [configuration, saving 52](#page-51-4) [Console port, checking settings 67](#page-66-2) [conventions, text 12](#page-11-0) [Cumulative statistics 59](#page-58-4)

### **D**

[data, exporting 63](#page-62-0) [Delete button 56](#page-55-4) device [opening 45,](#page-44-3) [47](#page-46-1) [viewing 52](#page-51-5) [window parts 49](#page-48-1) Device Manager [help files 65](#page-64-3) [installing on UNIX 30](#page-29-0) [installing on Windows 19](#page-18-0) [menu bar descriptions 50](#page-49-3) [requirements 17](#page-16-0) [setting properties 42](#page-41-3) [toolbar buttons 51](#page-50-2) [Device Manager window 41,](#page-40-1) [42](#page-41-4) [dialog boxes, using Device Manger 57](#page-56-1)

## **E**

[Edit menu 50](#page-49-4) [Edit Selected button 51](#page-50-3) [Export Data button 57,](#page-56-2) [63](#page-62-0)

### **F**

[failure of switch to open in Device Manager 68](#page-67-2)

### **G**

graph [creating 63](#page-62-1) [modifying 64](#page-63-1) [graph dialog box 64](#page-63-2) [Graph menu 50](#page-49-5) [Graph Selected button 51,](#page-50-4) [63](#page-62-2) [graph types 59](#page-58-5)

# **H**

[Help button 51,](#page-50-5) [57](#page-56-3) [Help menu 50](#page-49-6) [Help, Device Manager 65](#page-64-3) [Horizontal button 65](#page-64-4)

# **I**

[Insert button 56](#page-55-5) [installing the Device Manager software 19](#page-18-1) IP address [incorrect 68](#page-67-3) [IP Routing menu 50](#page-49-7)

# **L**

[LastValue statistics 59](#page-58-6) [LEDs, interpreting 53](#page-52-2) [Line Chart button 65](#page-64-5) [Log Scale button 65](#page-64-6)

### **M**

[Maximum statistics 59](#page-58-7) [menus.](#page-49-8) See individual menu names [Minimum statistics 59](#page-58-8)

### **O**

objects [editing 58](#page-57-0) [selecting 52](#page-51-3) [online help 65](#page-64-3) [Open Device button 51](#page-50-6) [Open Device dialog box 45](#page-44-4)

### **P**

[polling interval 63](#page-62-3) [polling intervals 59](#page-58-9) [polling waiting period 44](#page-43-0) ports [color-coded 53](#page-52-1) [Print button 57](#page-56-4) [Properties dialog box 42](#page-41-3) [\(IfTraps, Status Interval\) field 43](#page-42-2) [Confirm row deletion field 44](#page-43-1) [Default Read Community field 44](#page-43-2) [Default Write Community field 44](#page-43-3) [Enable field 44](#page-43-4) [Hotswap Detect every field 43](#page-42-3) [Listen for Syslogs field 44](#page-43-5) [Listen for Traps field 44](#page-43-6) [Max Traps in Log field 44](#page-43-7) [Register for Traps field 44](#page-43-8) [Retry Count field 44](#page-43-9) [Status Interval field 43](#page-42-4) [Timeout field 44](#page-43-10) [Trace field 44](#page-43-11) [Trap Port field 44](#page-43-12)

### **R**

[Read Community, SNMP 46](#page-45-3) [Read-Write-All access 46](#page-45-4) [Refresh button 56](#page-55-6) [Refresh Device Status button 51](#page-50-7) requirements [Device Manager 17](#page-16-0) [UNIX installation of Device Manager 30](#page-29-0) [Windows installation of Device Manager 19](#page-18-2) [Reset Changes button 57](#page-56-5) [retransmission retries 68](#page-67-4) [RMON, menu 50](#page-49-9)

### **S**

[Save to NVRAM button 52](#page-51-4)

[shortcut menus, using 54](#page-53-1) software installation [UNIX 30](#page-29-0) [Windows 19](#page-18-0) [SSH button 51](#page-50-8) [SSH session 51](#page-50-8) [Stacked button 65](#page-64-7) statistics [for a single object 62](#page-61-2) [for multiple objects 62](#page-61-3) [graphing 58](#page-57-1) [single port 62](#page-61-4) [types 58](#page-57-2) [statistics dialog box, multiple objects 62](#page-61-5) [status bar, Device Manager 56](#page-55-7) [Stop button 56](#page-55-8) [switch fails to open in Device Manager 68](#page-67-2)

# **T**

**Telnet** [button 51](#page-50-9) [session 51](#page-50-9) [text conventions 12](#page-11-0) [timeout interval 68](#page-67-5) [timeout messages 68](#page-67-6) [toolbar buttons 51](#page-50-2) [toolbar, Device Manager 51](#page-50-10) [tooltip 55](#page-54-3) [Trap Log button 51](#page-50-11) troubleshooting [switch does not open 68](#page-67-2)

### **U**

UNIX [installing Device Manager 30](#page-29-0)

### **V**

[value, changed 58](#page-57-3) [VLAN menu 50](#page-49-10)

### **W**

[Web interface, opening 51](#page-50-1) **Windows** [installing Device Manager 19](#page-18-0) [Write Community, SNMP 46](#page-45-5)